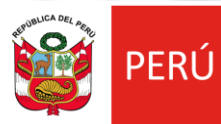

Ministerio<br>de la Producción

# PROCOMPITE APOYO A LA COMPETITIVIDAD PRODUCTIVA

**REGISTRO DE AEO AL CONCURSO DS 001-2021-PRODUCE**

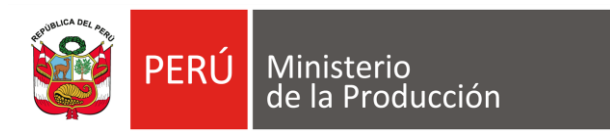

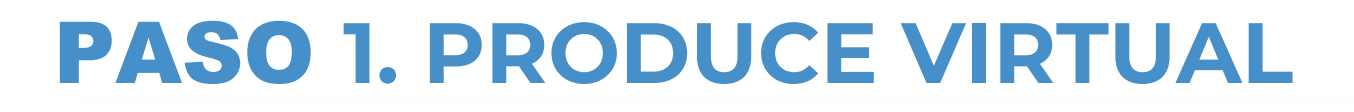

Google

produce virtual

 $\times$  $\cdot$ Q

 $\heartsuit$  Maps **a** Imágenes Q Todos 图 Noticias  $\triangleright$  Videos : Más Preferencias Herramientas

Cerca de 806,000,000 resultados (0.31 segundos)

#### https://sistemas.produce.gob.pe v

#### **PRODUCE Virtual**

Produce Virtual. Funcionarios. Seleccione esta opción si usted es un servidor público del Ministerio de la Producción o del alguno de sus Anexos.

#### Administrados

Funcionarios. Seleccione esta opción si usted es un servidor ...

#### Más resultados de produce.gob.pe »

https://www.produce.gob.pe > index.php > sistema-de-n... =

#### Notificación Electrónica

Si usted no recuerda su clave, recupérala desde PRODUCE Virtual haciendo clic aquí. INGRESAR AL SISTEMA DE NOTIFICACIÓN ELECTRÓNICA - SNE ...

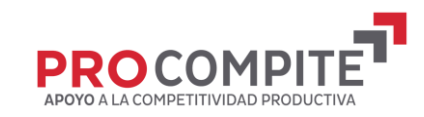

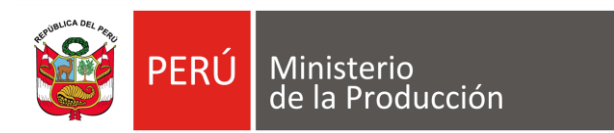

# PASO **2. INGRESAR POR ADMINISTRADOS**

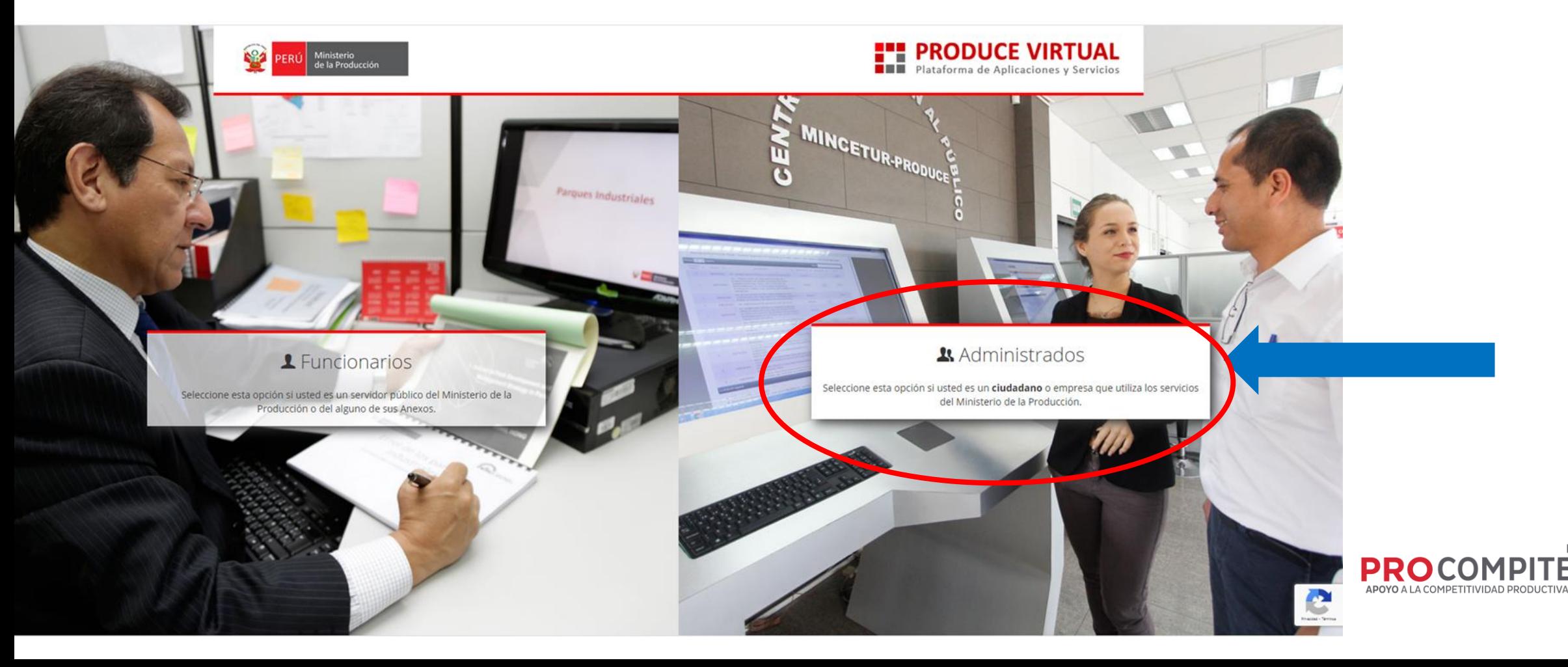

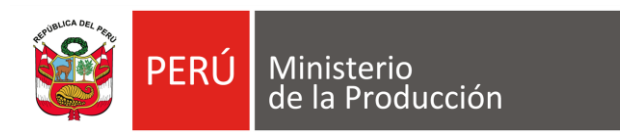

#### PASO **3. SELECCIONAR "SOLICITAR UNA CUENTA DE PROPUCE VIRTUAL"**

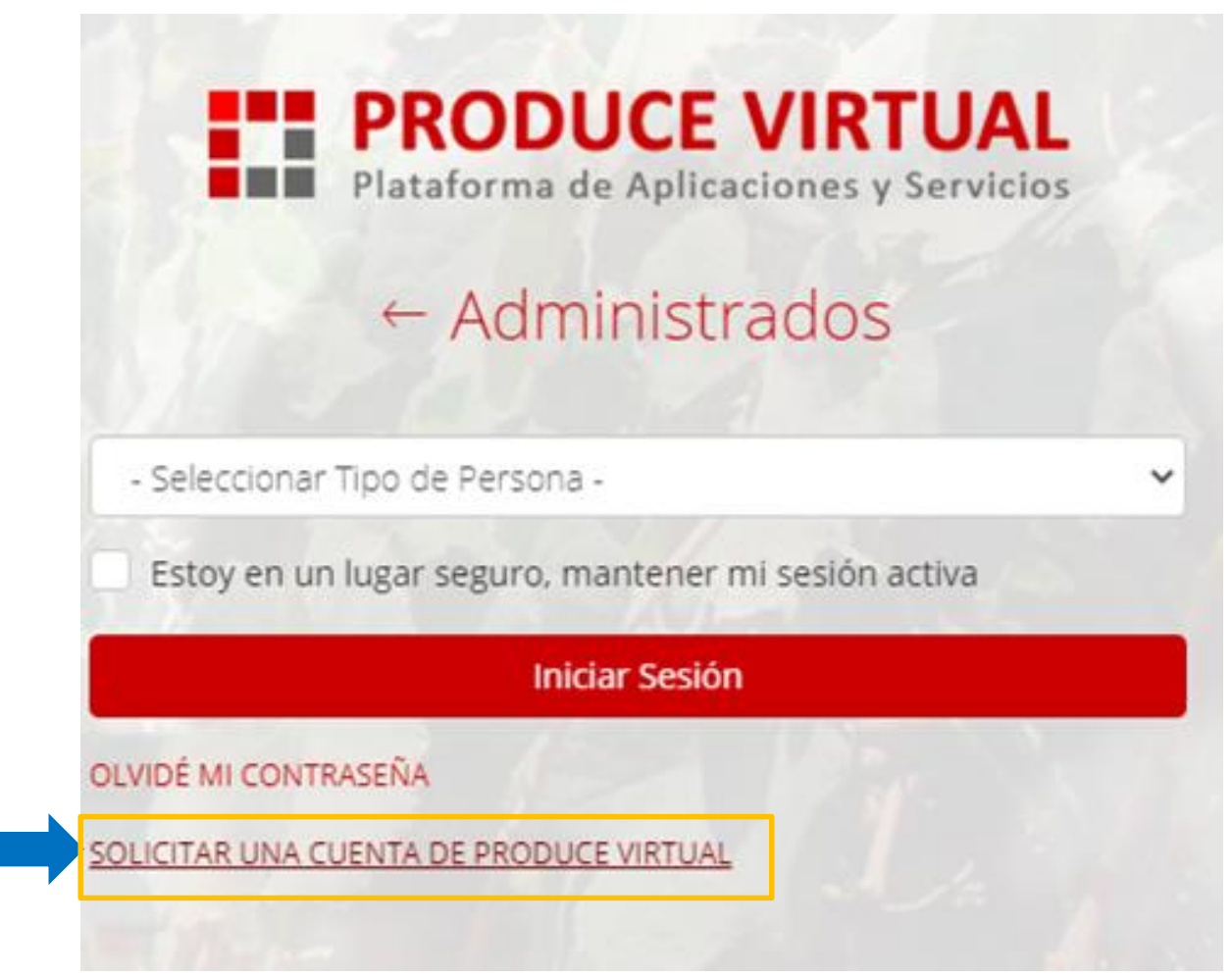

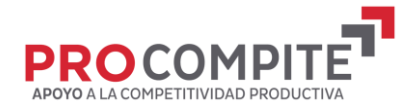

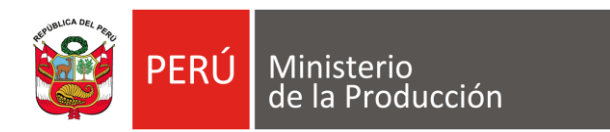

# PASO 4. INGRESAR POR "PERSONA JURÍDICA"

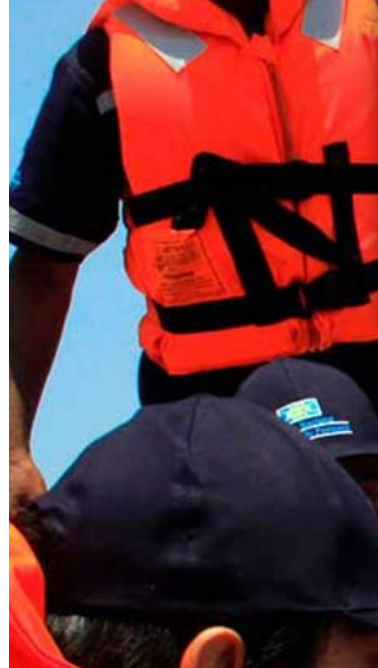

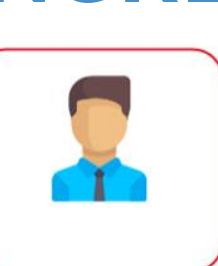

Persona Natural

Persona Juridica

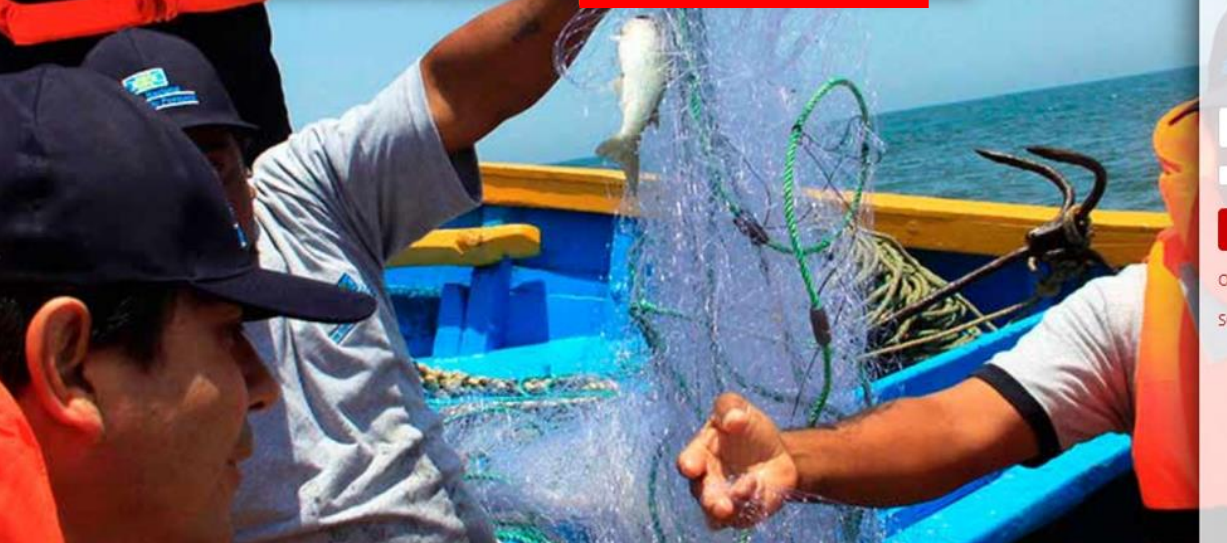

#### **PRODUCE VIRTUAL**

**NEW Plataforma de Aplicaciones y Servicios** 

 $\leftarrow$  Administrados

- Seleccionar Tipo de Persona -

Estoy en un lugar seguro, mantener mi sesión activa

**Iniciar Sesión** 

OLVIDÉ MI CONTRASEÑA

SOLICITAR UNA CUENTA DE PRODUCE VIRTUAL

Navegador recomendado Google Chrome. PRODUCE - Todos los derechos reservados © 2021

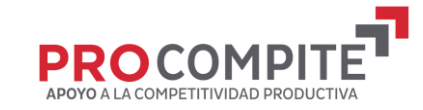

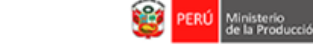

Ministerio<br>de la Producción **PERÚ** 

# **PASO 5. INGRESAR LOS DATOS DEL AEO**

#### Crear una cuenta como Persona Jurídica

Los campos con (\*) son obligatorios.

A Ud. está aquí: Portal > Solicitud de Acceso a Notificación Electrónica > Persona Jurídica

#### Datos de la Empresa

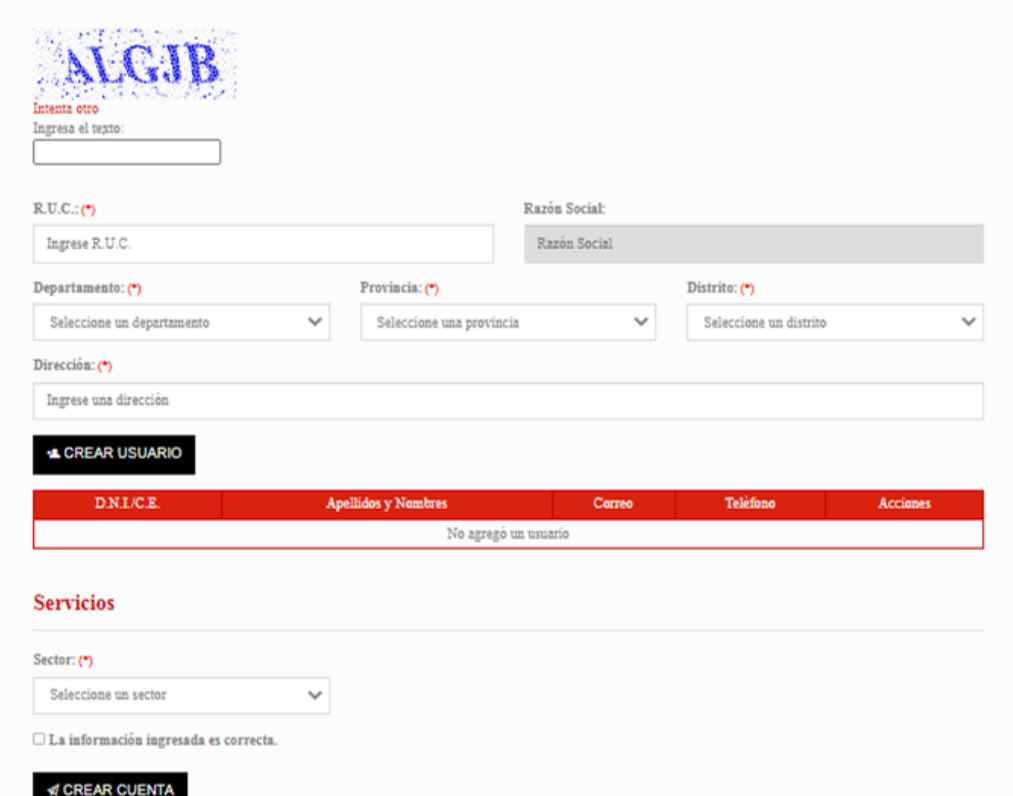

@ 2021 - Ministerio de la Producción

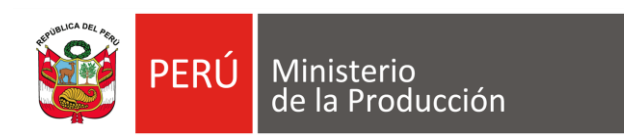

## PASO **06 SELECCIONAR CREAR USUARIO**

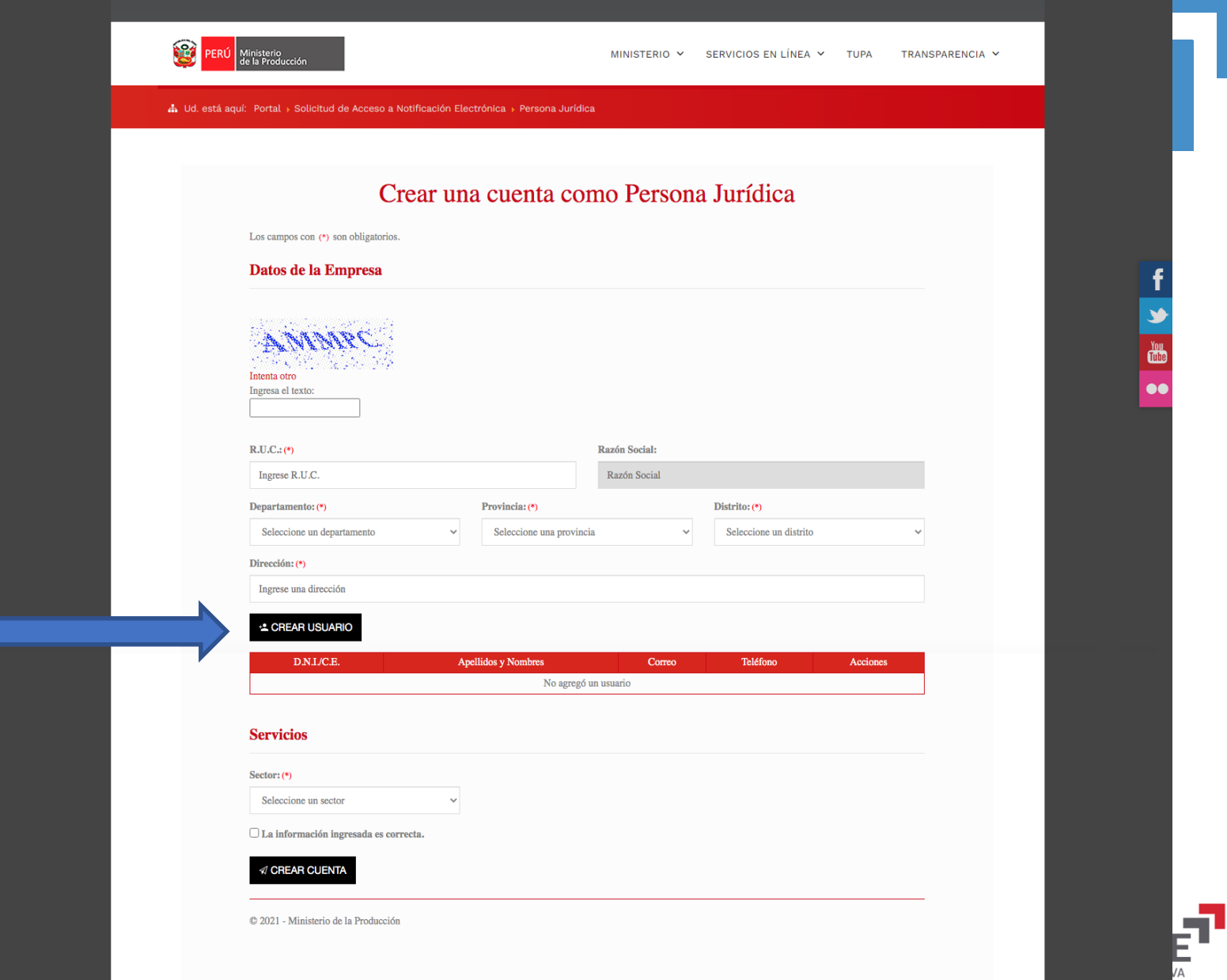

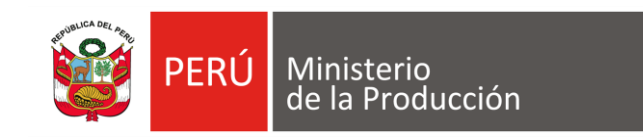

# PASO **6.1. CONTINUAR INGRESANDO INFORMACIÓN**

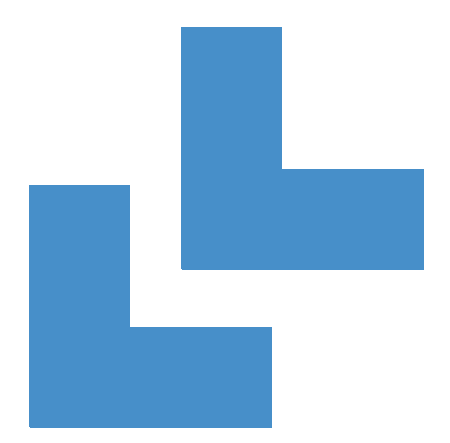

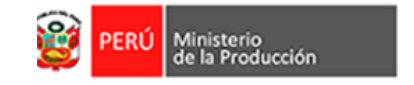

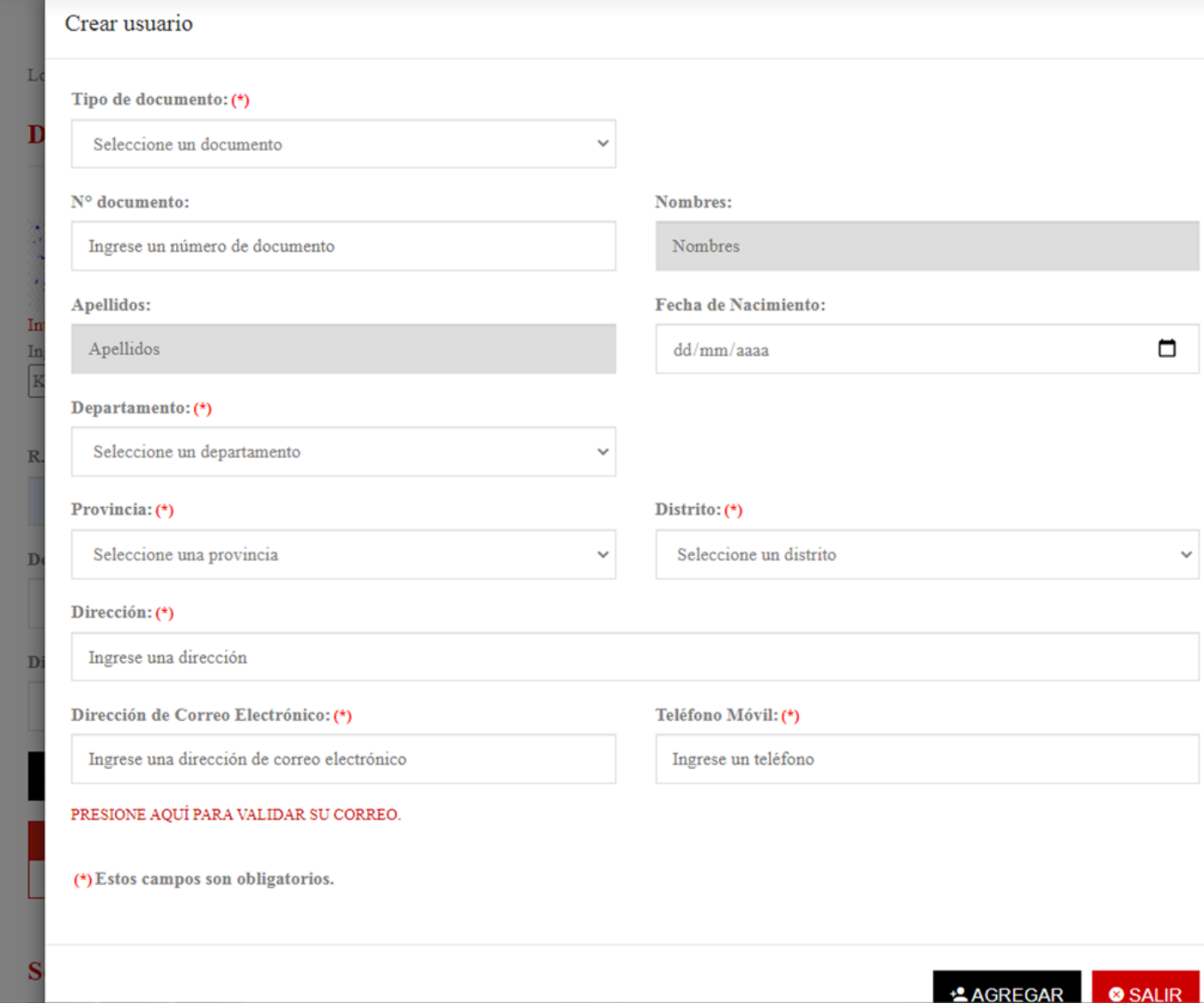

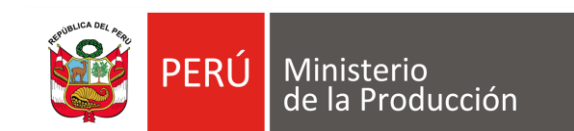

# PASO **6.2 VALIDAR CORREO**

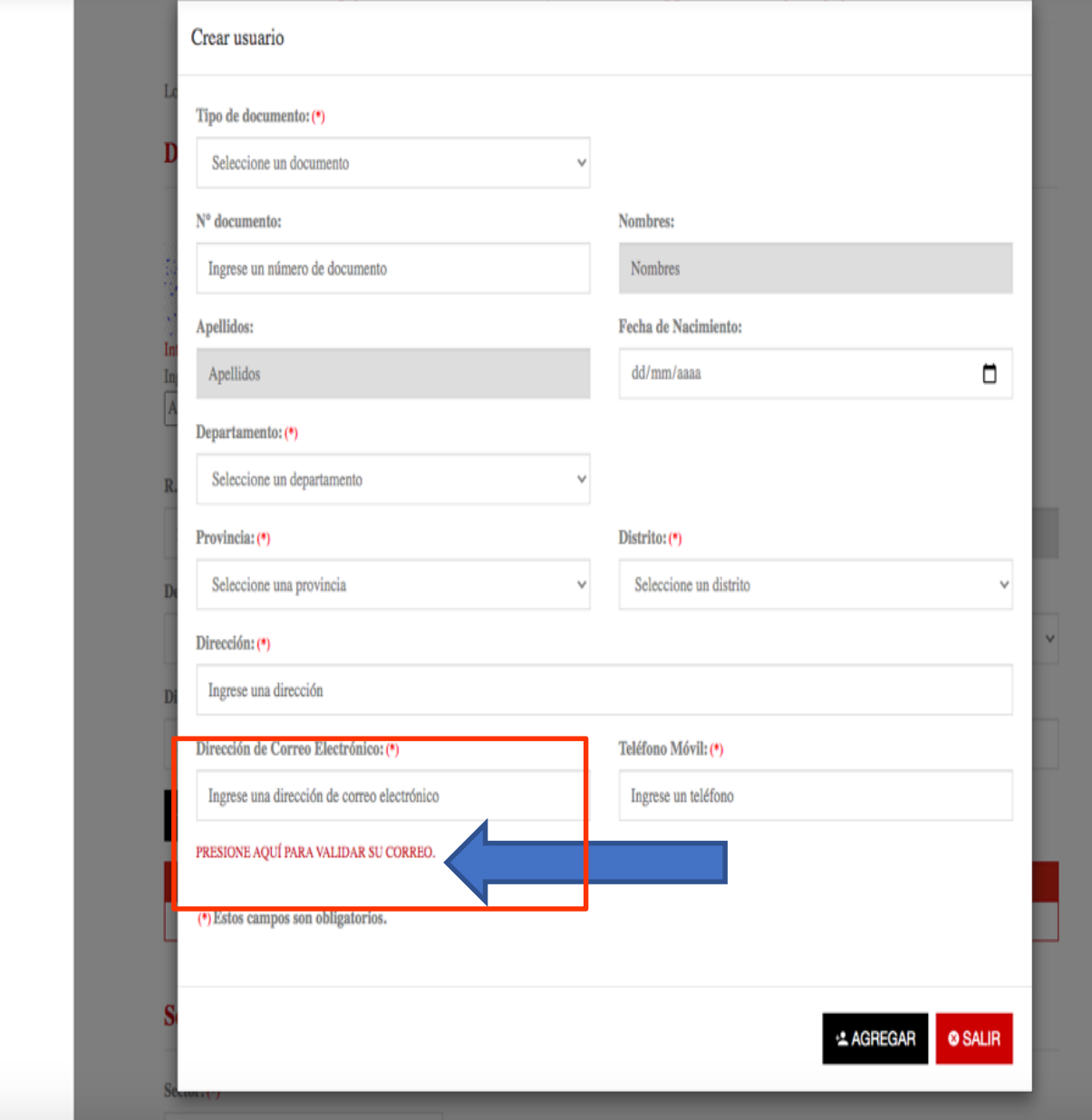

You<br>Tube

88

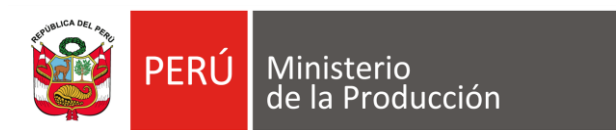

627

FRIJ

Ministerio<br>de la Producción

# PASO **6.3 SELECCIONAR OK**

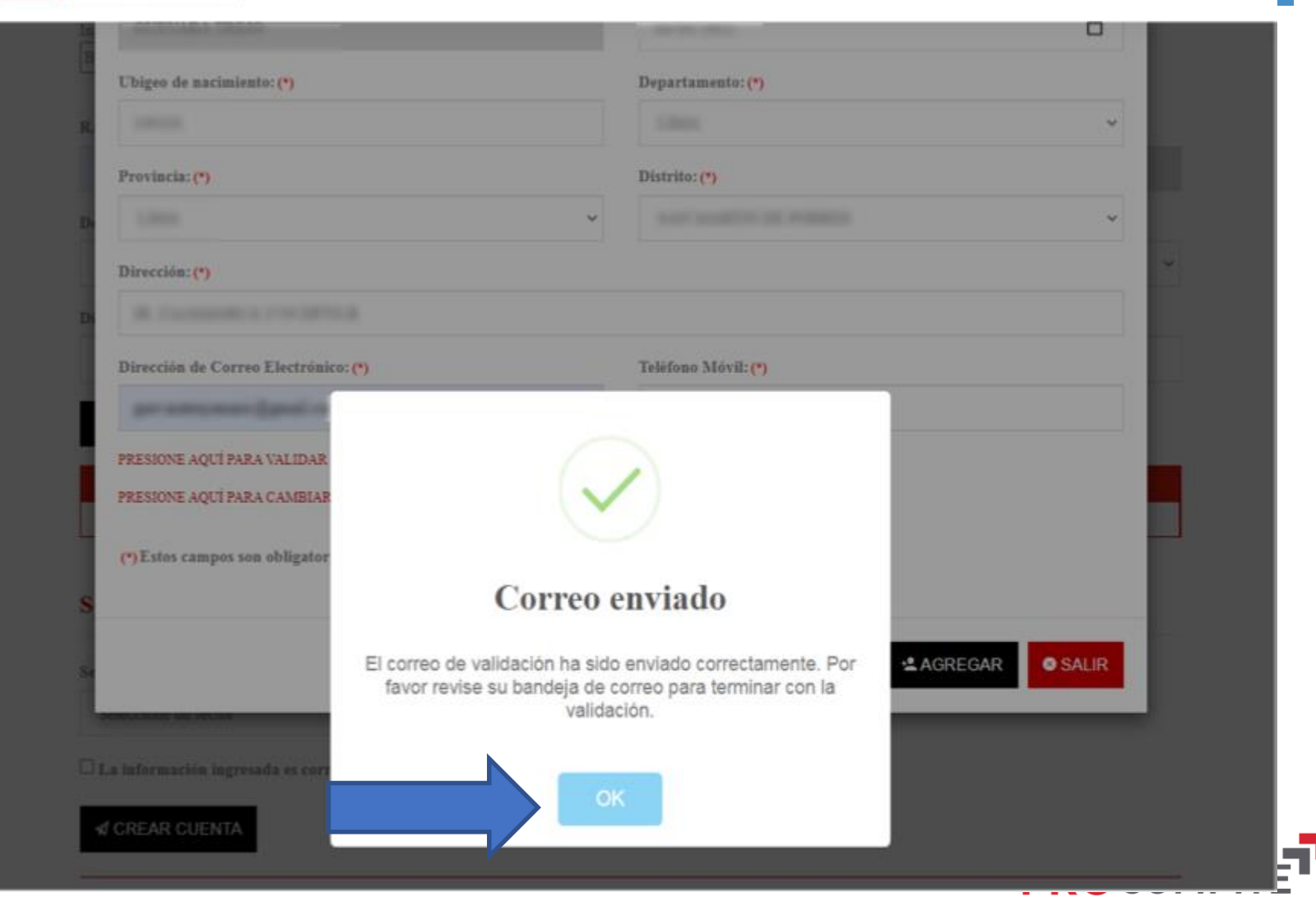

MINISTERIO  $\vee$  SERVICIOS EN LÍNEA  $\vee$ 

**TUPA** 

TRANSPARENCIA

APOYO A LA COMPETITIVIDAD PRODUCTIVA

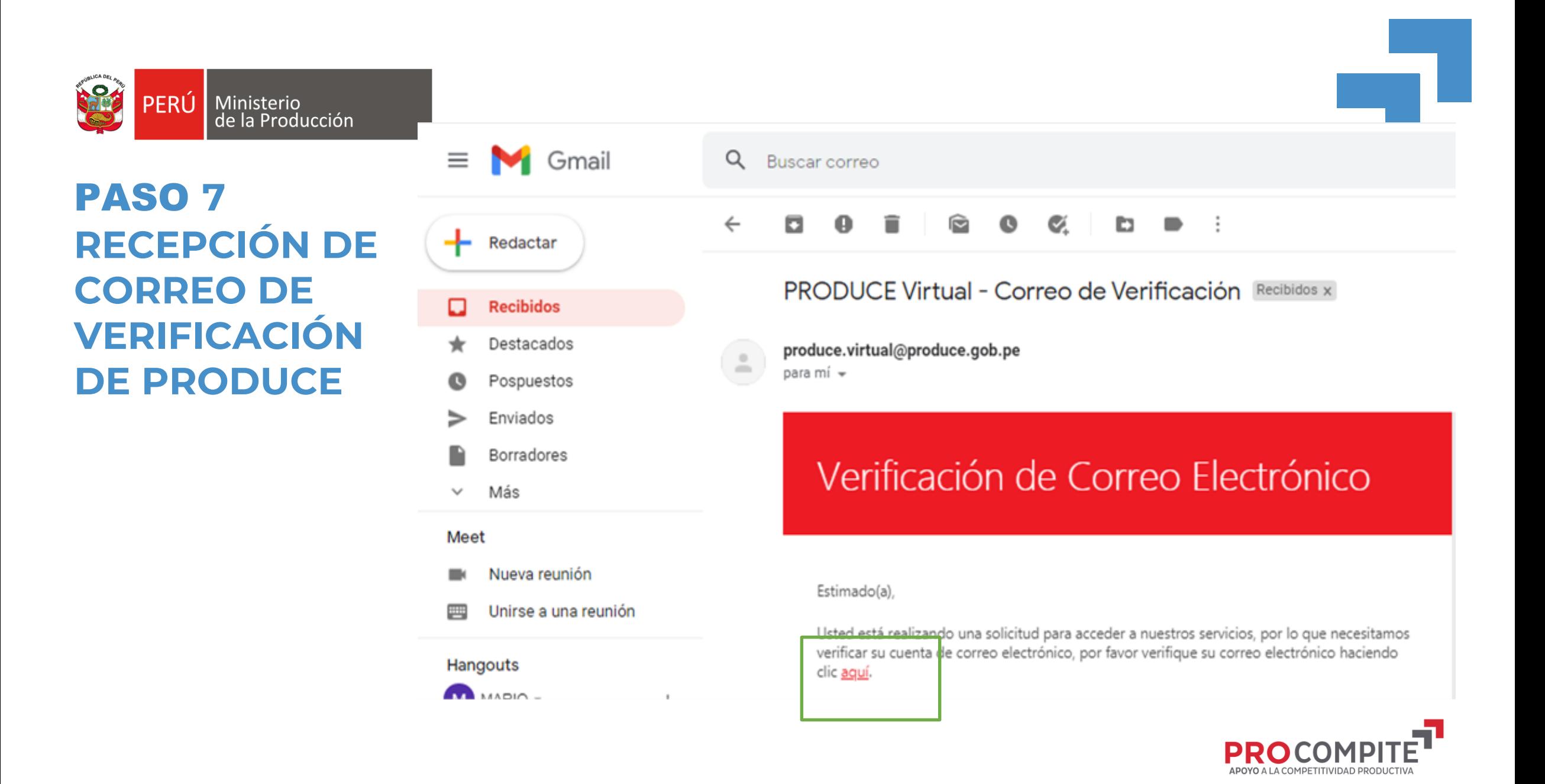

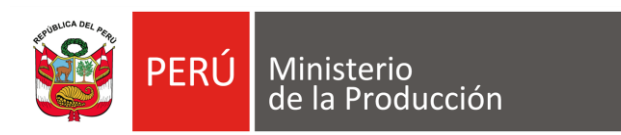

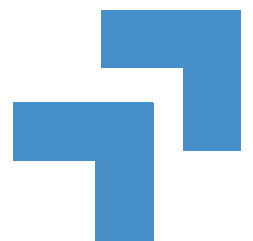

## PASO **7.1 VERIFICACIÓN DE EMAIL**

### Email Verificado

10 Su correo electrónico se verificó exitosamente. Puede continuar con el registro de la solicitud.

© 2021 - Ministerio de la Producción

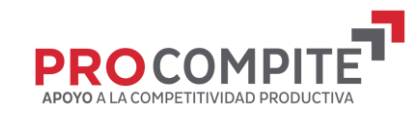

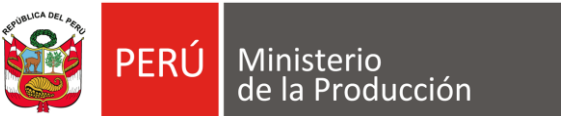

**Q** 

PERÚ Ministerio

## **PASO 08 VALIDAR LA CONFIRMACIÓ DEL CORREO**

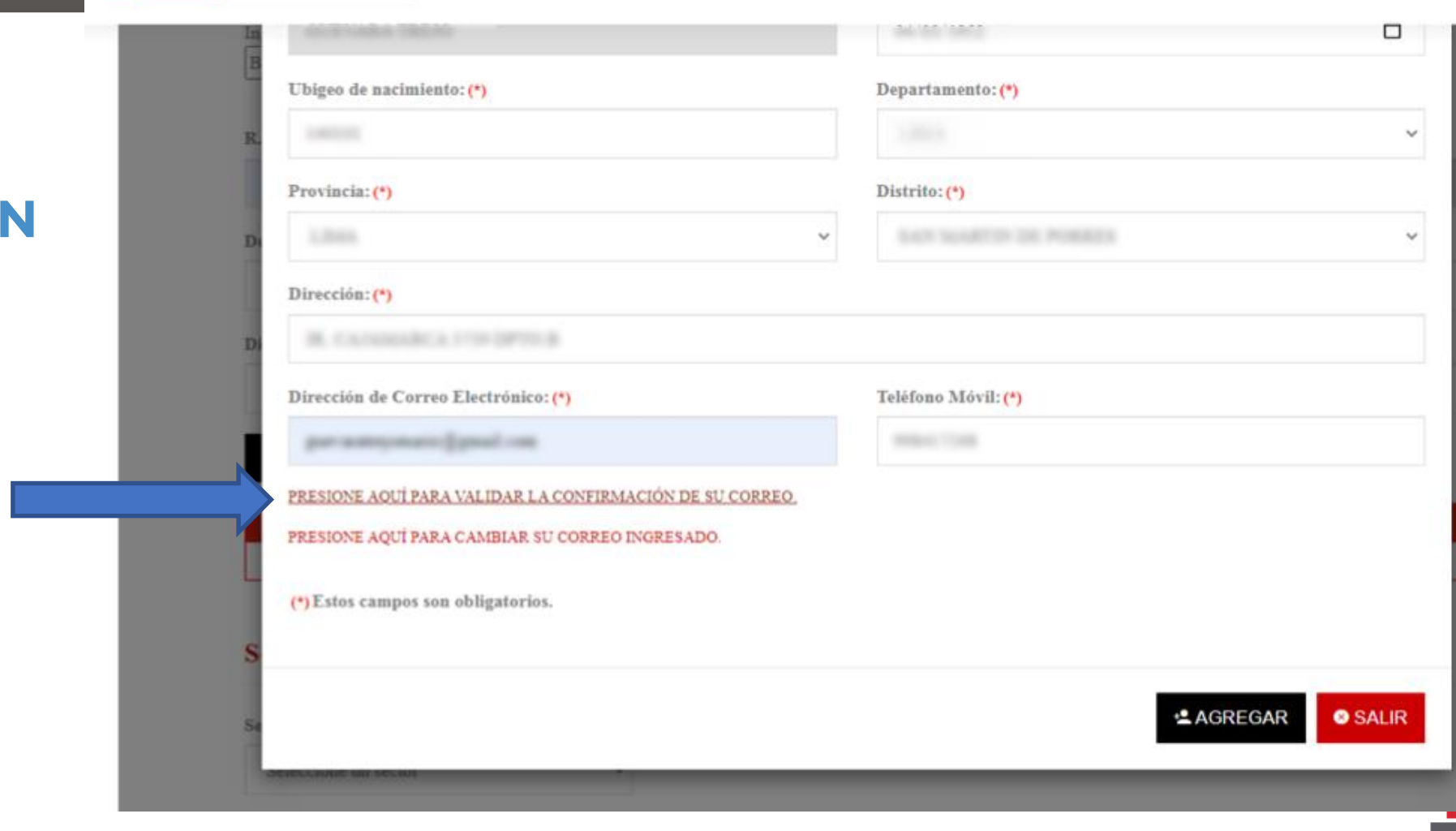

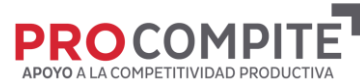

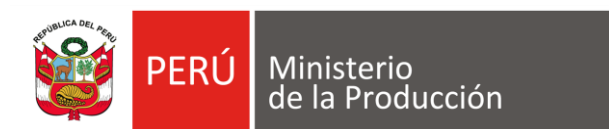

# PASO **8.1 CORREO VERIFICADO**

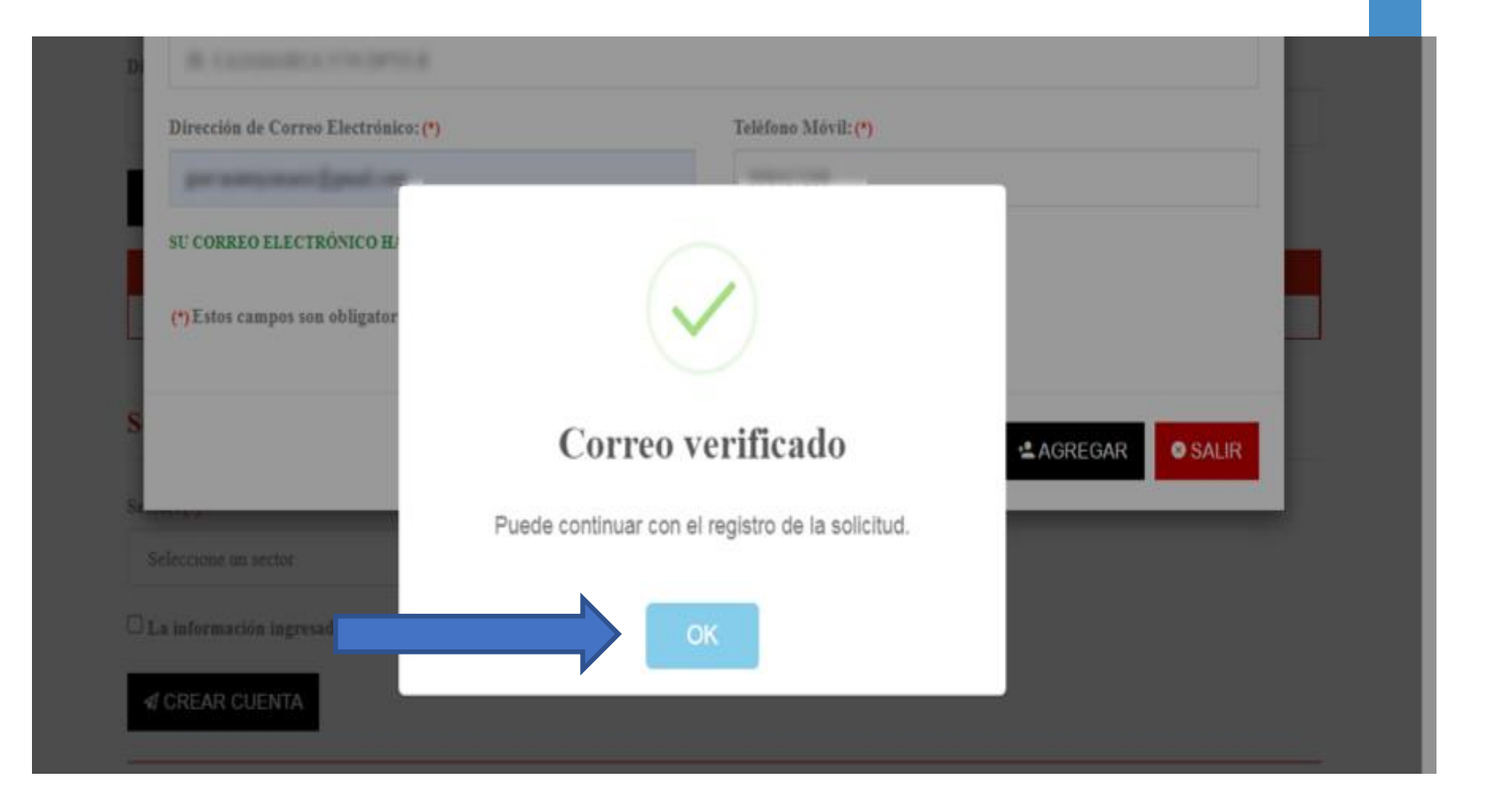

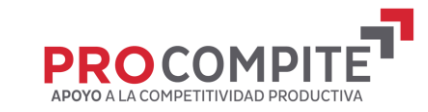

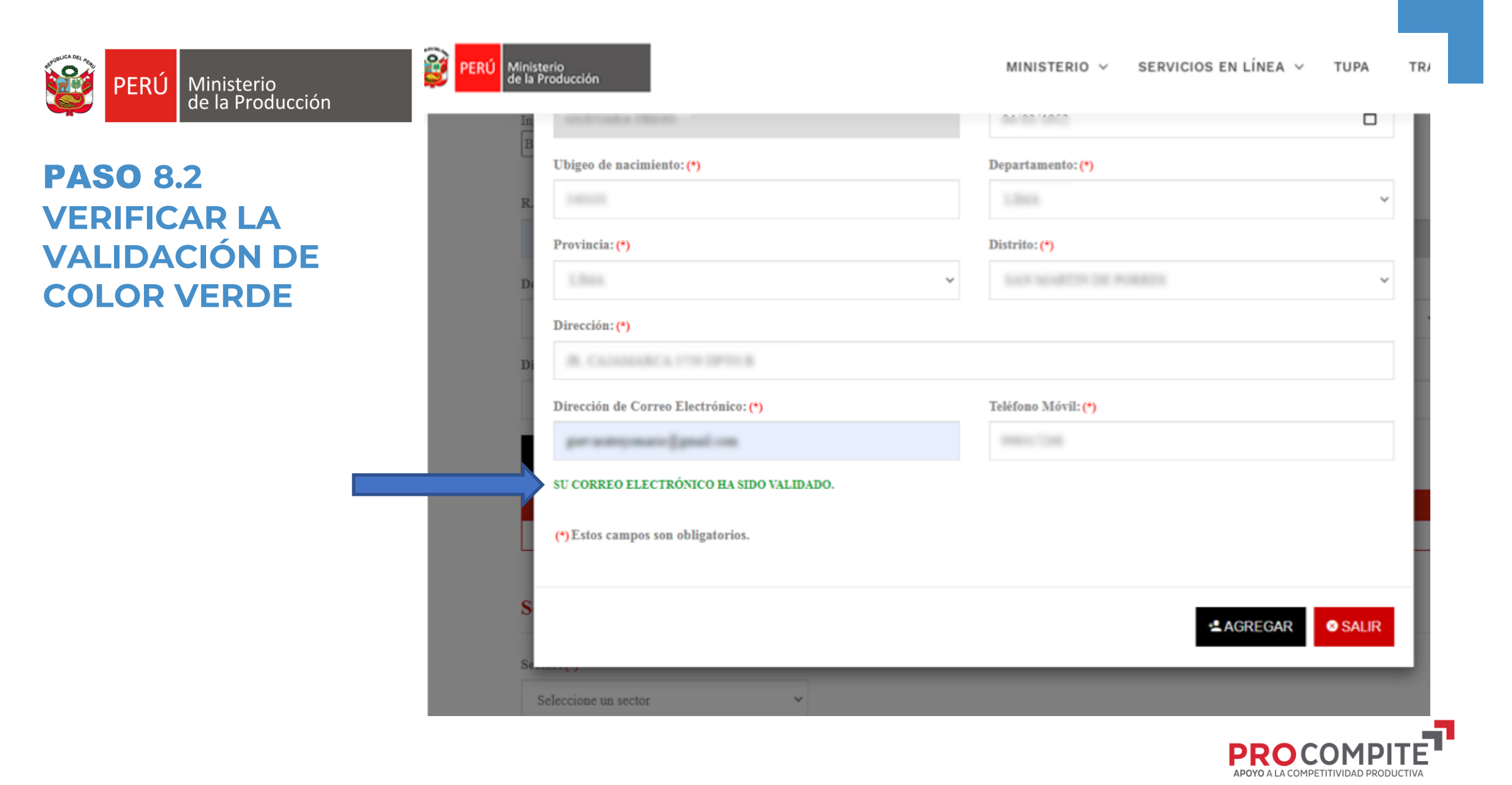

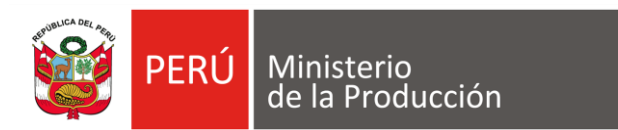

# PASO **09 COMPLETAR DATOS DEL SECTOR**

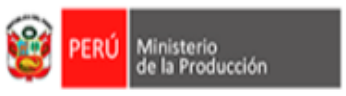

#### MINISTERIO V SERVICIOS EN LÍNEA  $\backsim$ **TUPA** TRANSPARENCIA V

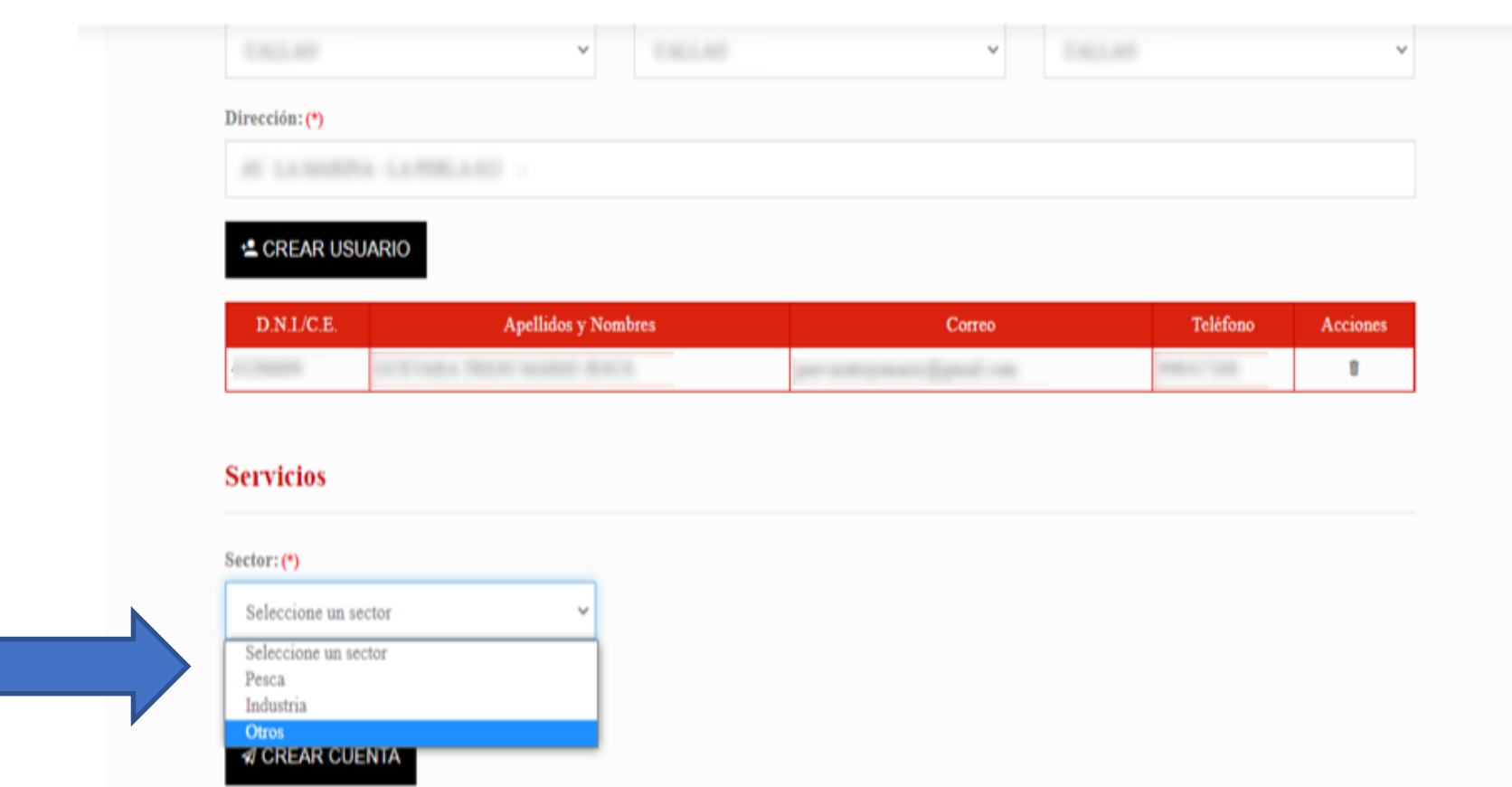

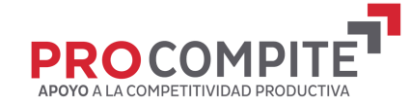

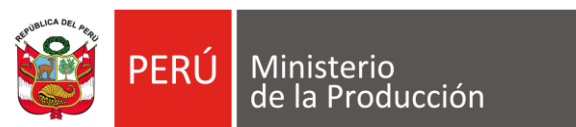

# PASO **10 CREAR CUENTA**

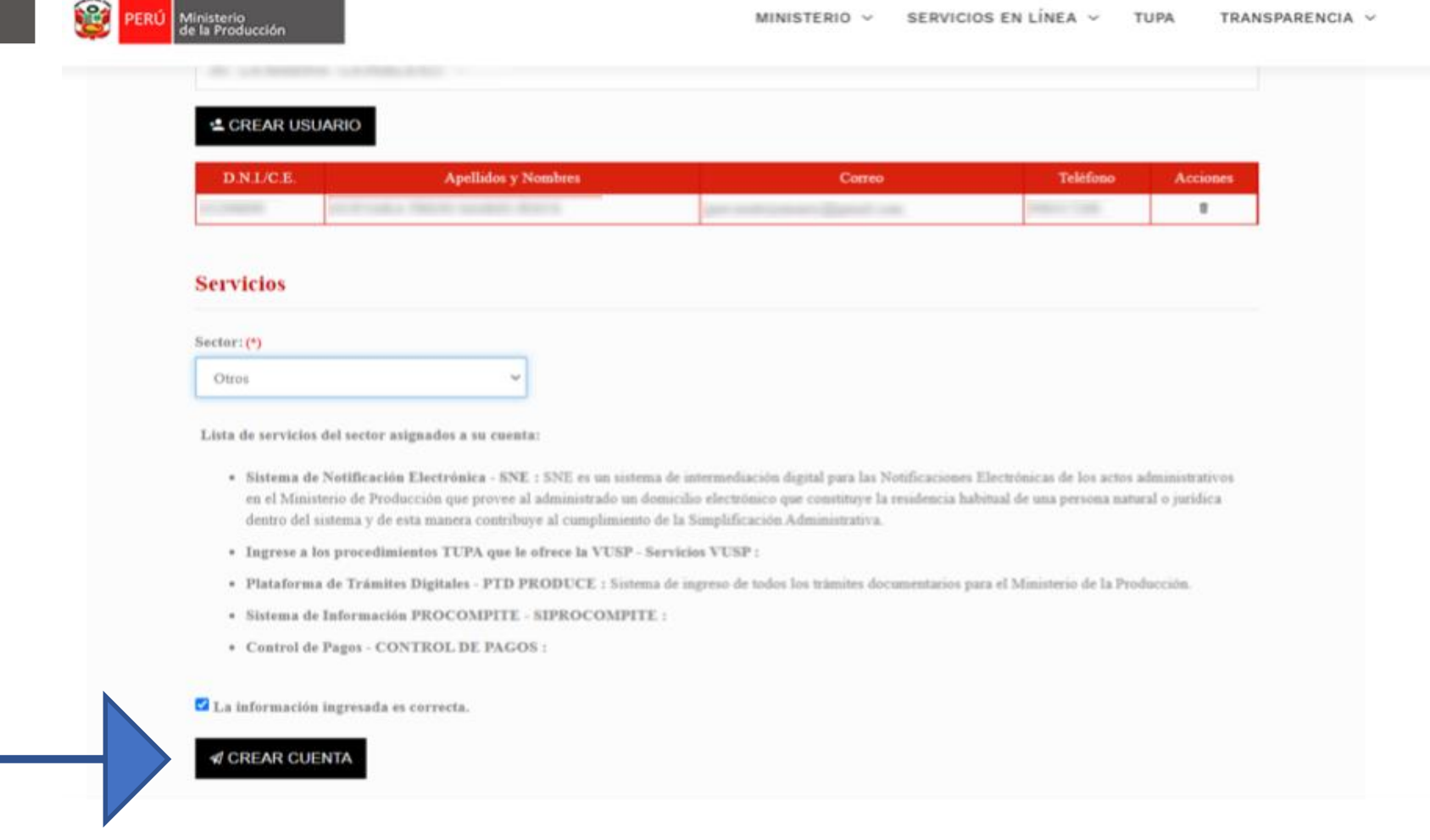

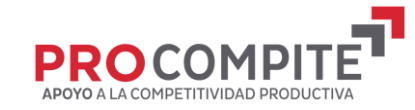

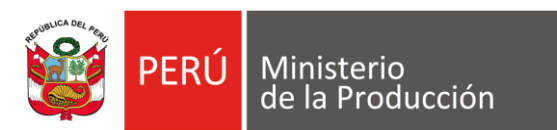

**USUARIO** 

**CREADO** 

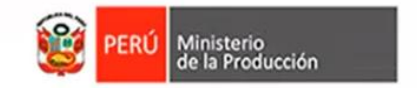

SERVICIOS EN LÍNEA V MINISTERIO V **TUPA** TRANSPARENCIA V

 $\blacktriangleright$ 

#### Usuario creado correctamente.

1) Se acaba de crear el acceso a nuestros servicios y se ha enviado sus credenciales de acceso a su correo registrado.

10 Estamos felices que forme parte de la familia de usuarios del Ministerio de la Producción.

C 2021 - Ministerio de la Producción

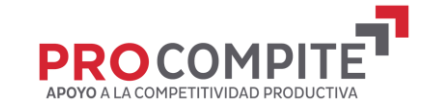

## **SOLICITAR ACCESO AL** CONCURSO ENVIANDO UN **CORREO** DE SOLICITUD A: procompite@regionpuno.gob.pe

**entidad convocante que el AEO cuenta con accesos a PRODUCE Virtual y que solicita acceso al concurso en el SIPROCOMPITE PASO 11 Comunicar a la** 

 $\equiv$ 

 $\pm$ 

 $\Box$ 

 $\bigstar$ 

 $\bullet$  $\Rightarrow$  $\blacksquare$ 

 $\checkmark$ 

ГX,

晋

 $\blacksquare$ 

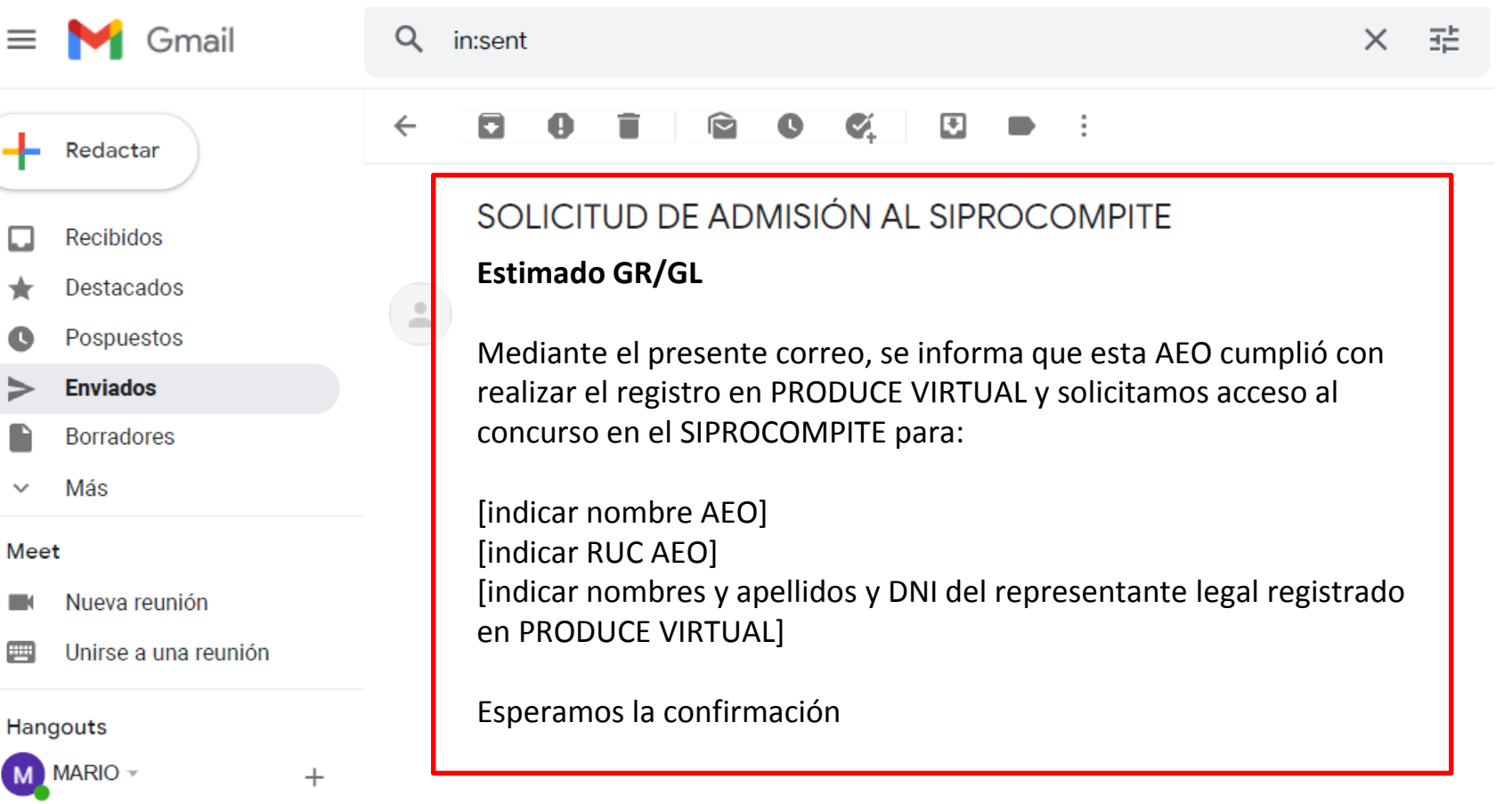

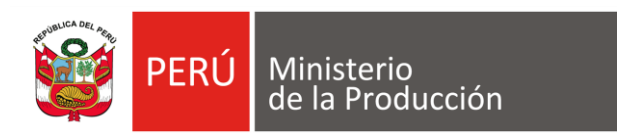

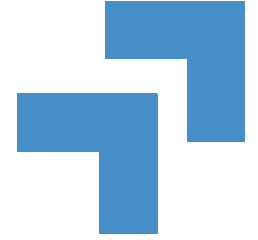

**PASO: 12 Gobierno Regional** comunica a la AEO el acceso a **SIPROCOMPITE** para continuar su proceso de registro en el **SIPROCOMPITE** 

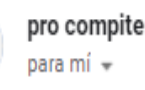

Δ

Estimado

Comunicarle que se le brindo el acceso requerido para que pueda continuar con el proceso de registro en el SIPROCOMPIT

atte

Equipo técnico PROCOMPITE.

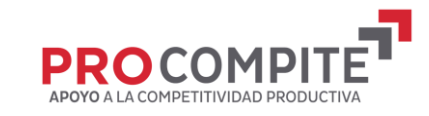

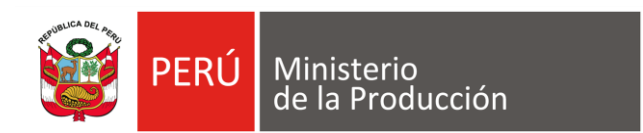

## **PASO 13 AEO: REGISTRA SU PARTICIPACION**

#### **INGRESO A PRODUCE VIRTUAL**

https://sistemas.produce.gob.pe/#/

**SELECCIONAR** 

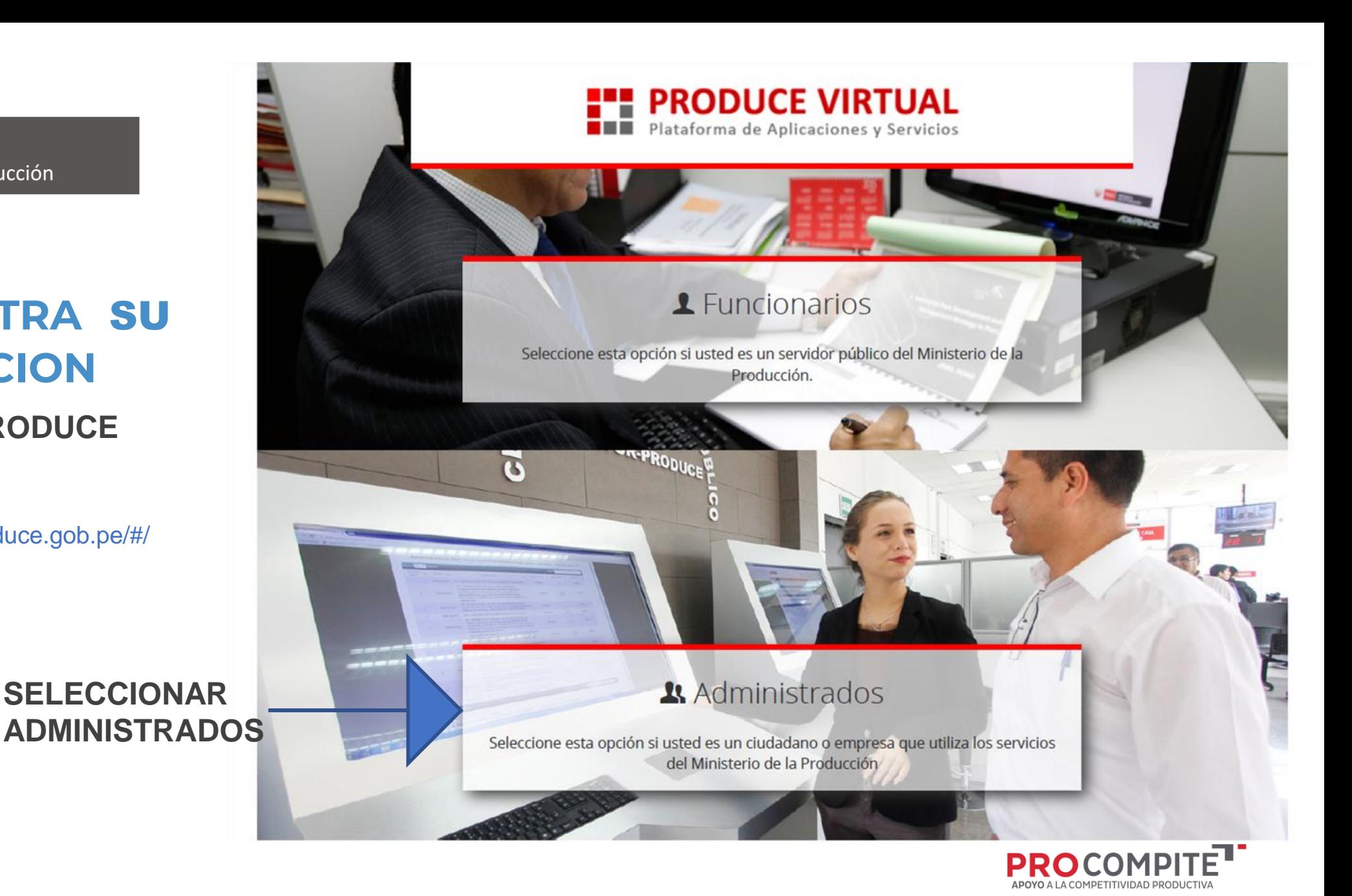

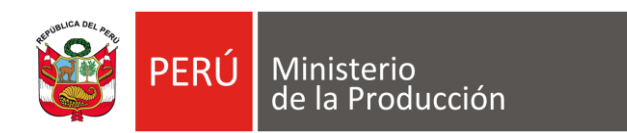

## **PASO 14 INGRESAR COMO PERSONA JURÍDICA**

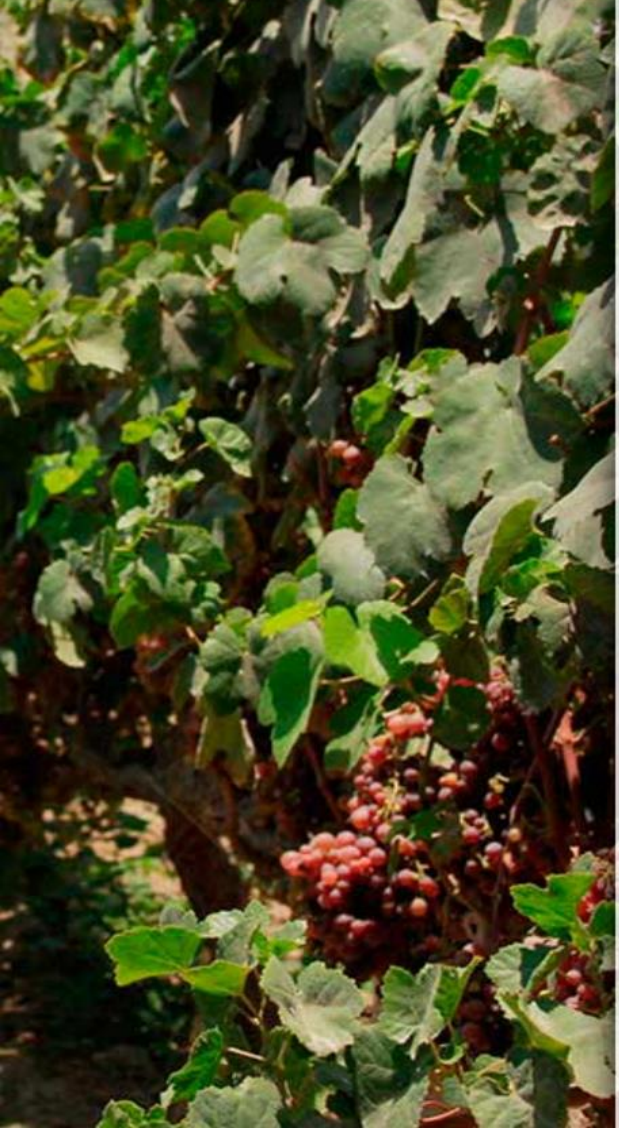

## **FRODUCE VIRTUAL**<br>**Plataforma de Aplicaciones y Servicios**

#### $\leftarrow$  Administrados

**Initial Sesion** 

- Seleccionar Tipo de Persona -

- Seleccionar Tipo de Persona -Persona Natural

Persona Juridica

OLVIDÉ MI CONTRASEÑA

SOLICITAR UNA CUENTA DE PRODUCE VIRTUAL

Navegador recomendado Google Chrome. PRODUCE - Todos los derechos reservados © 2021

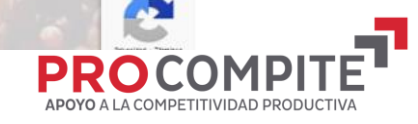

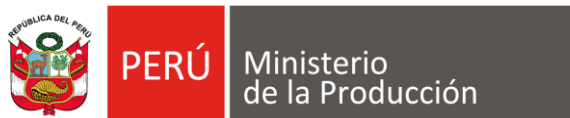

**PASO 15 INGRESAR DATOS DEL AEO (PERSONA JURÍDICA)**

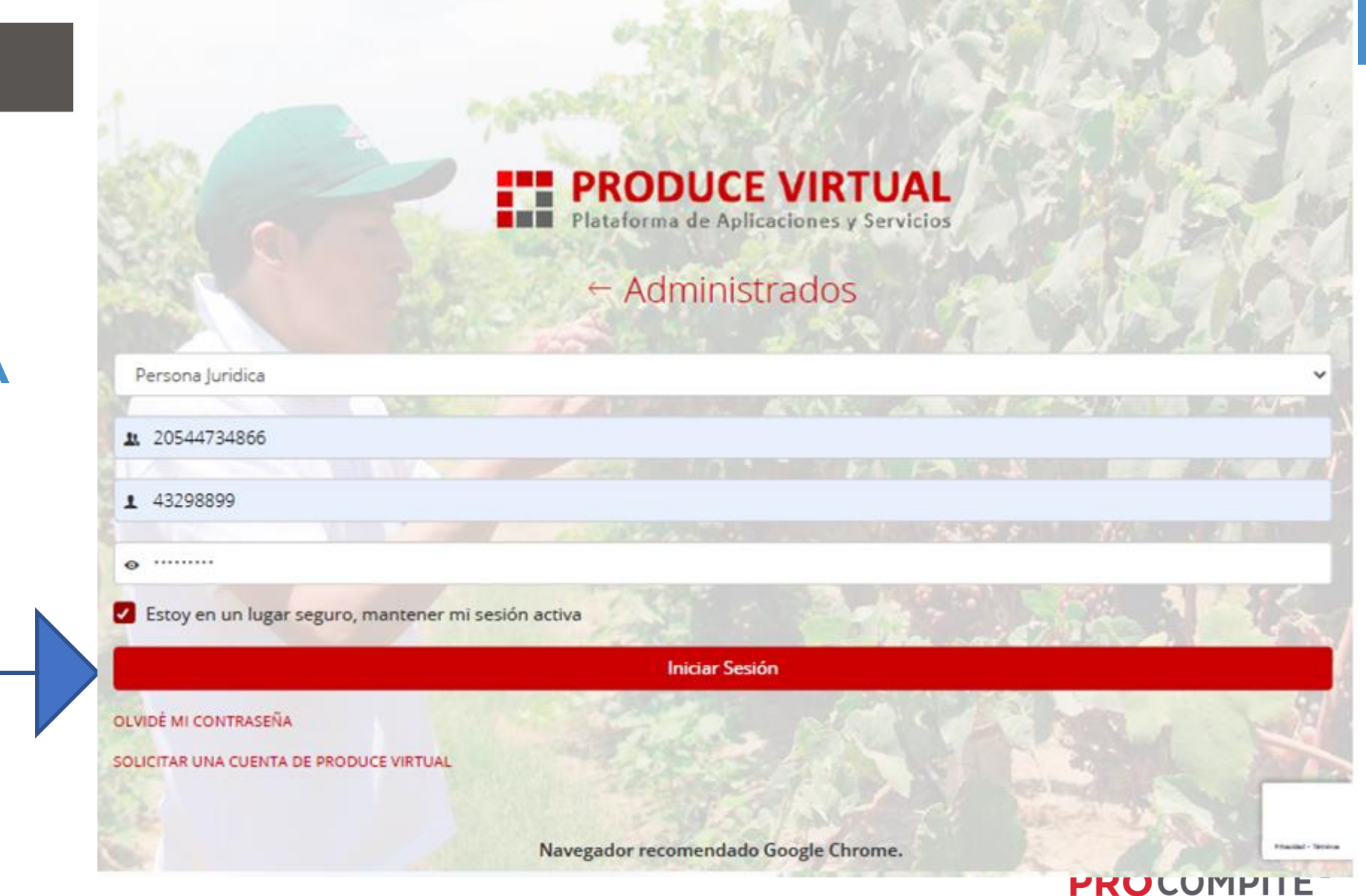

APOYO A LA COMPETITIVIDAD PRODUCTIVA

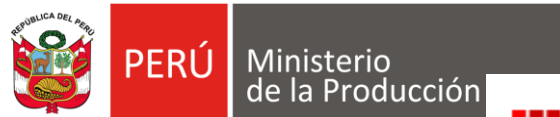

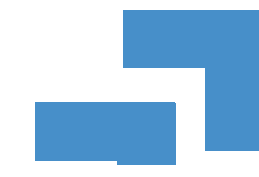

#### **FILE PRODUCE VIRTUAL**

PASO 16 **INGRESAR POR PROCOMPITE**

Bienvenido, ELMER ROGER MONTUFAR CHAMBILLA representando a ASOCIACION DE PRODUCTORES AGROPECUARIOS Y ACUICULTORES LA VOZ DE ANCCO **VILQUE MOLINO-JULI** 

#### Opciones +

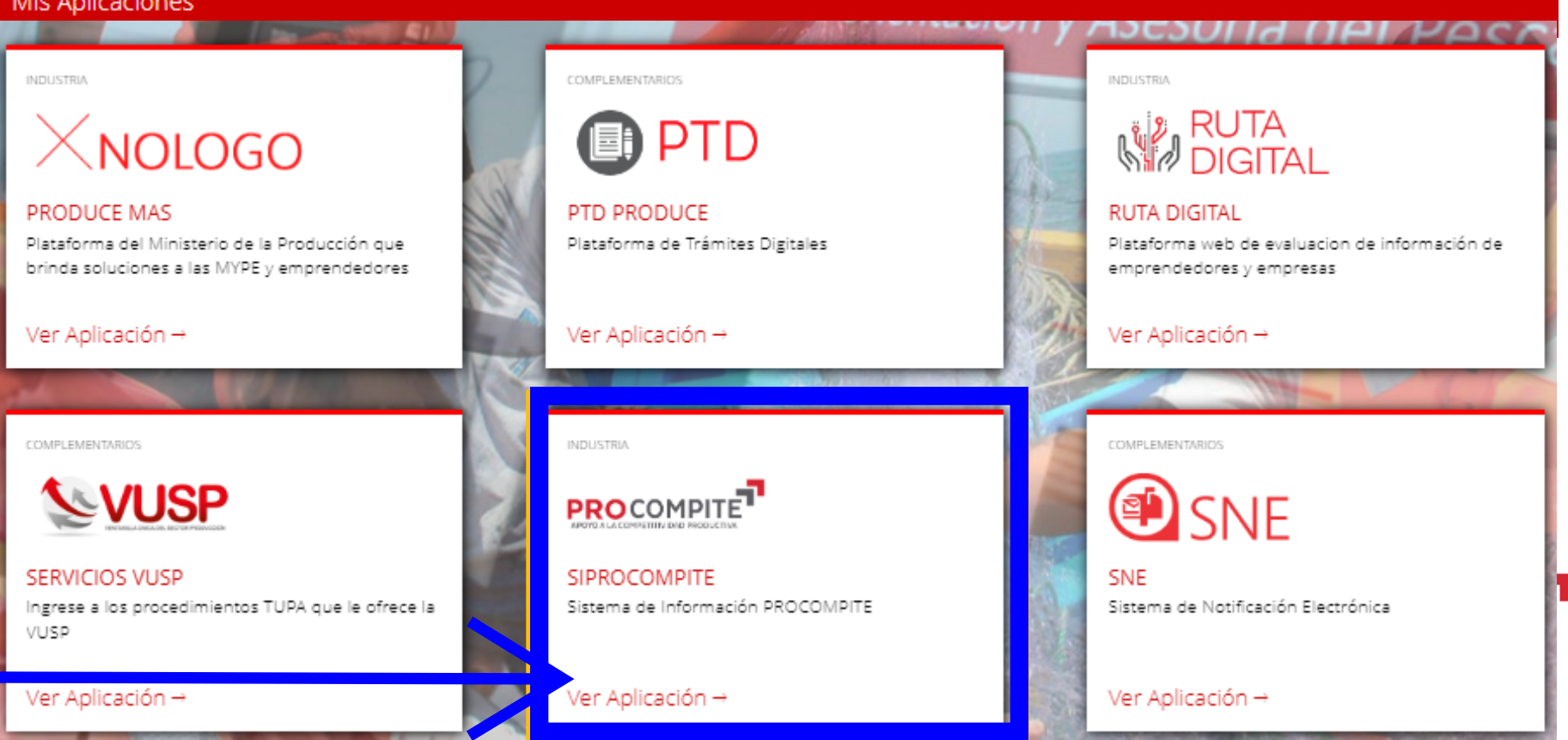

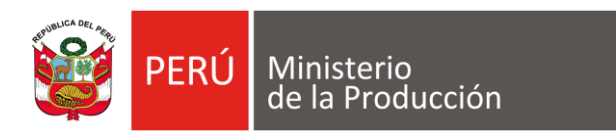

## **PASO 17 INGRESAR POR DS 001-2021-PRODUCE**

Cerrar Sesión

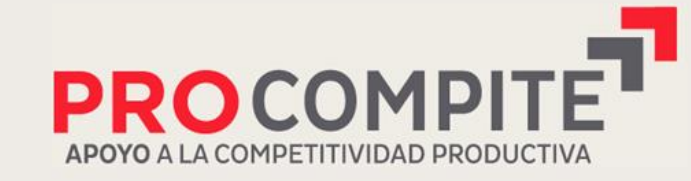

Herramienta poderosa de fomento del Desarrollo Económico Regional y Local

Bienvenido: MARIO JESUS GUEVARA TREJO Razón Social: SERVICIOS TURISTICOS M Y G SOCIEDAD ANONIMA CERRADA

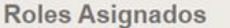

Agente Económico Organizado v

#### > Decreto Supremo Nº 103-2012-EF

Ingresar al Sistema

> Decreto Supremo Nº 001-2021-PRODUCE

Ingresar al Sistema

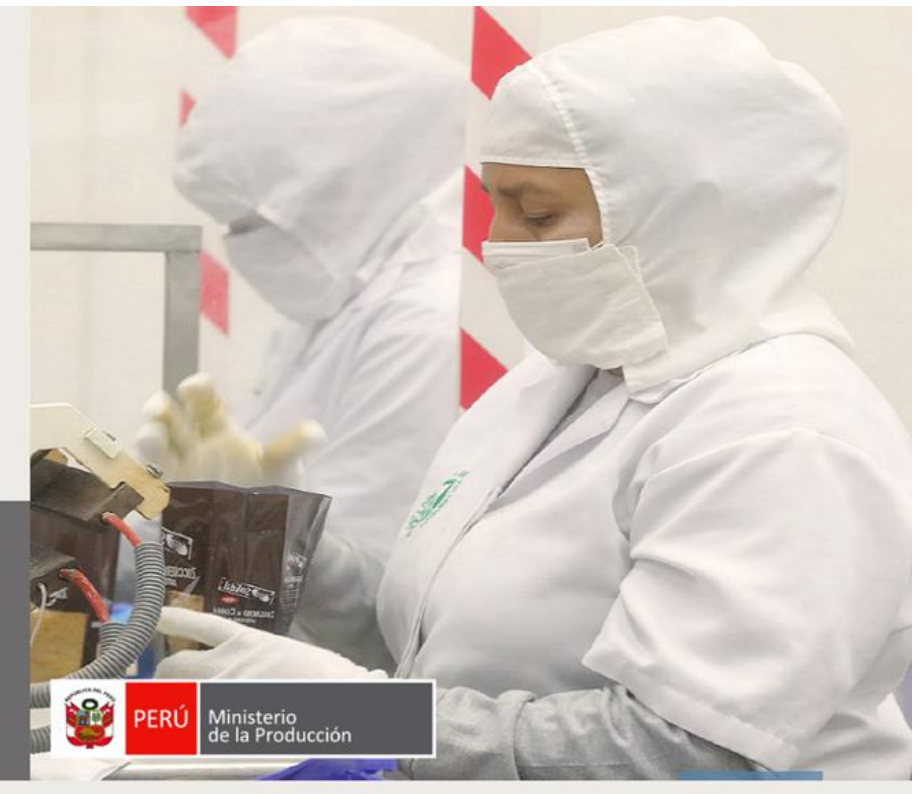

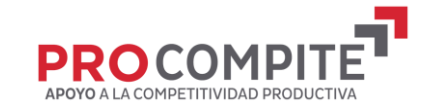

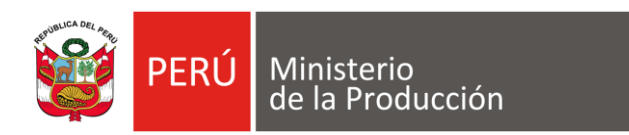

### PASO 18  **SELECCIONAR REGISTRO DE PARTICIPANCIÓN**

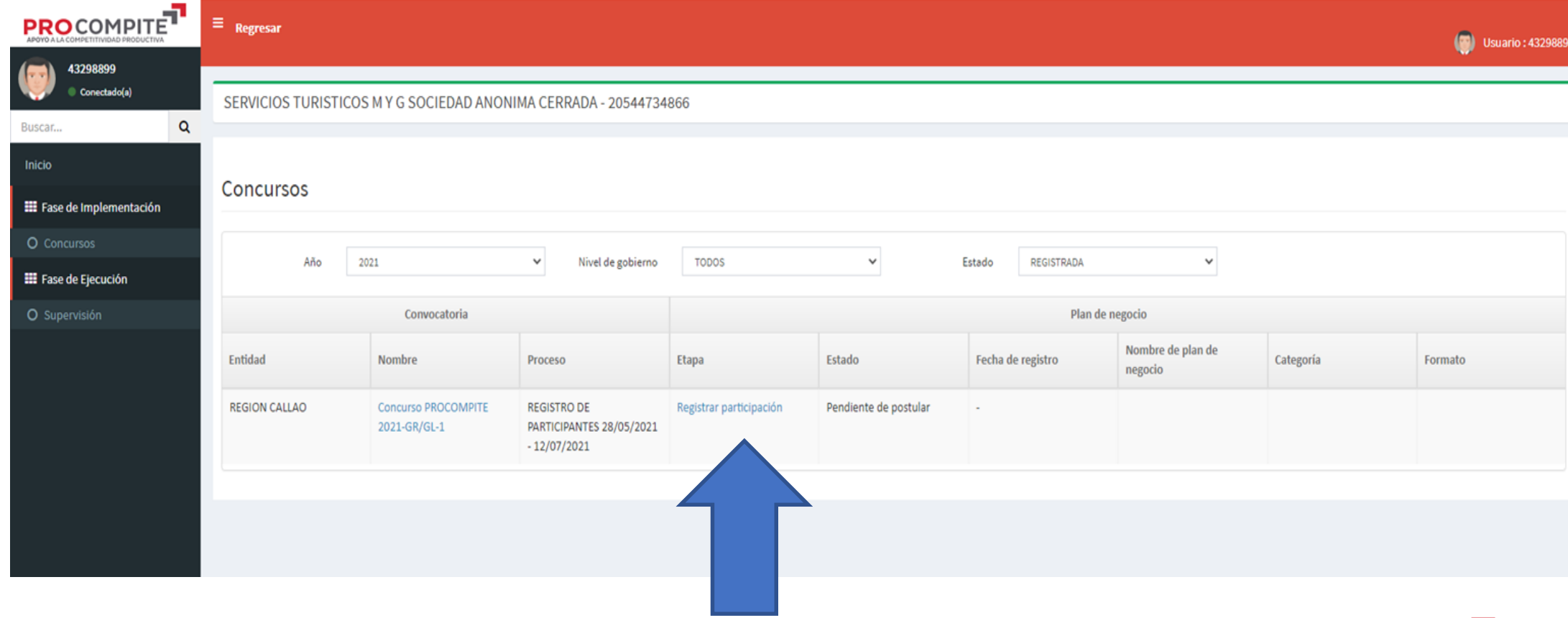

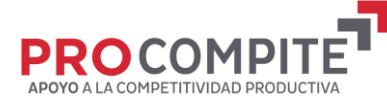

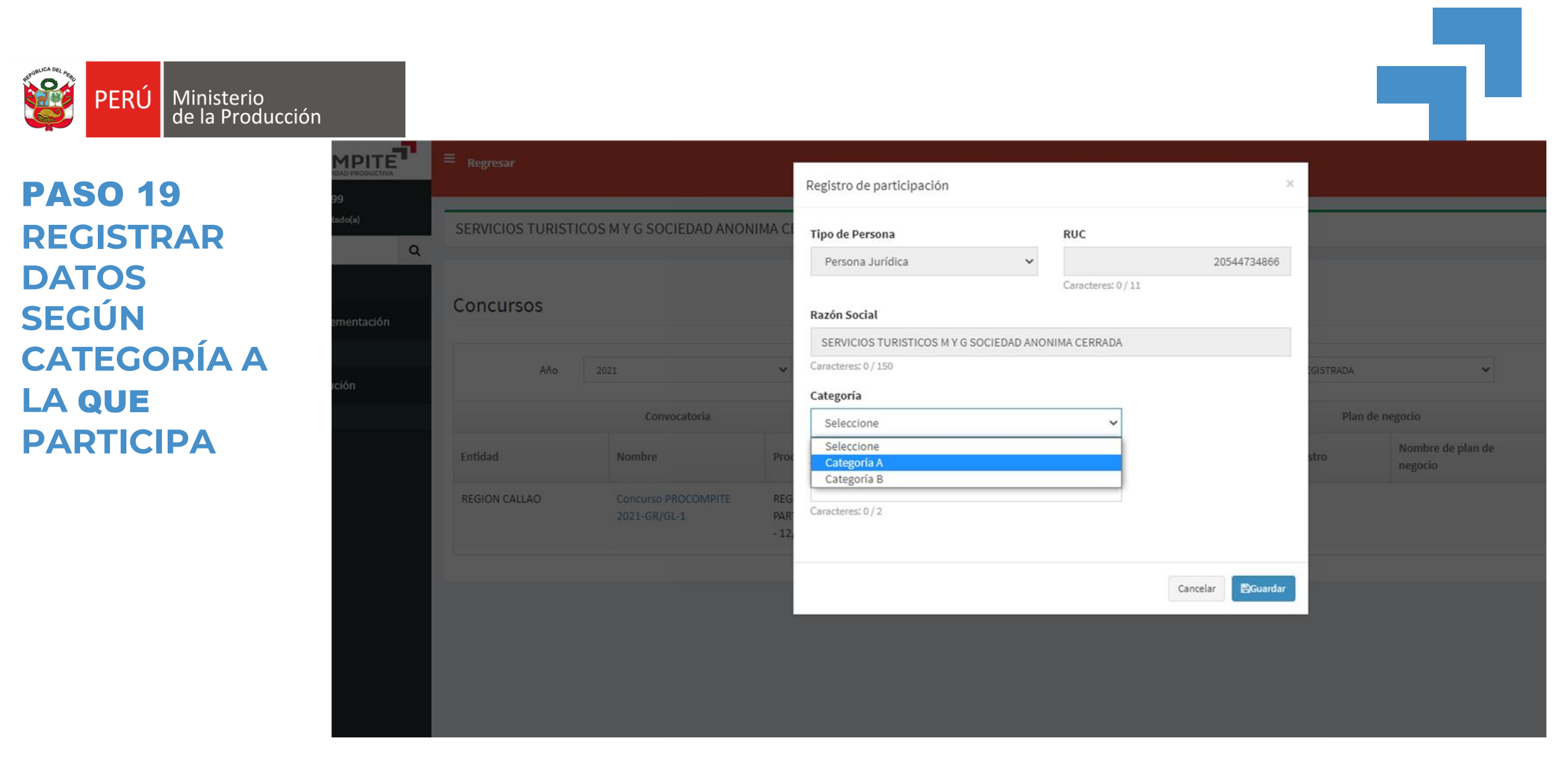

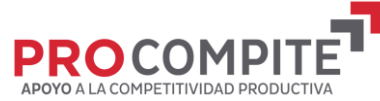

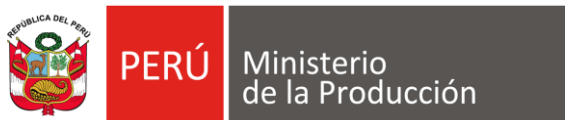

## **COMPLET REGISTRO**

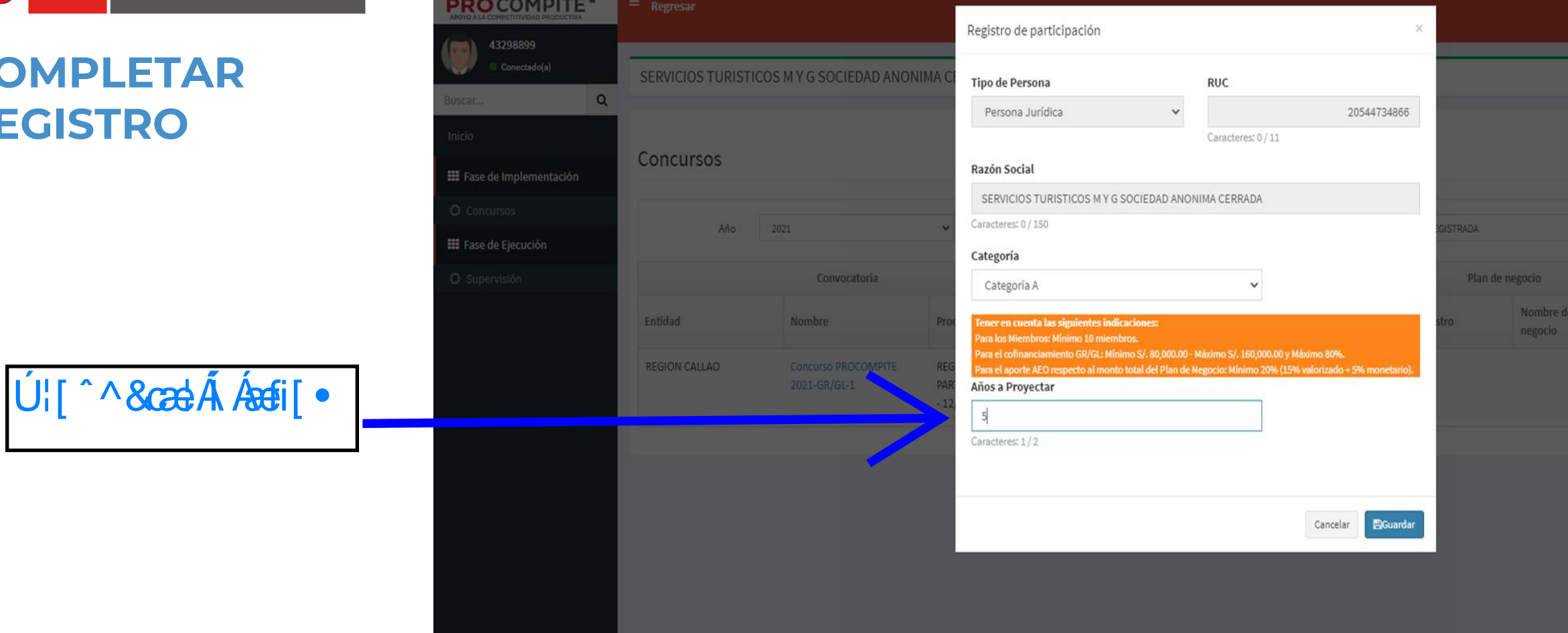

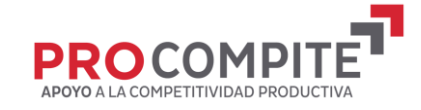

## **COMPLETAR DATOS DEL AEO**

PERÚ Ministerio<br>de la Producción

**SREE** 

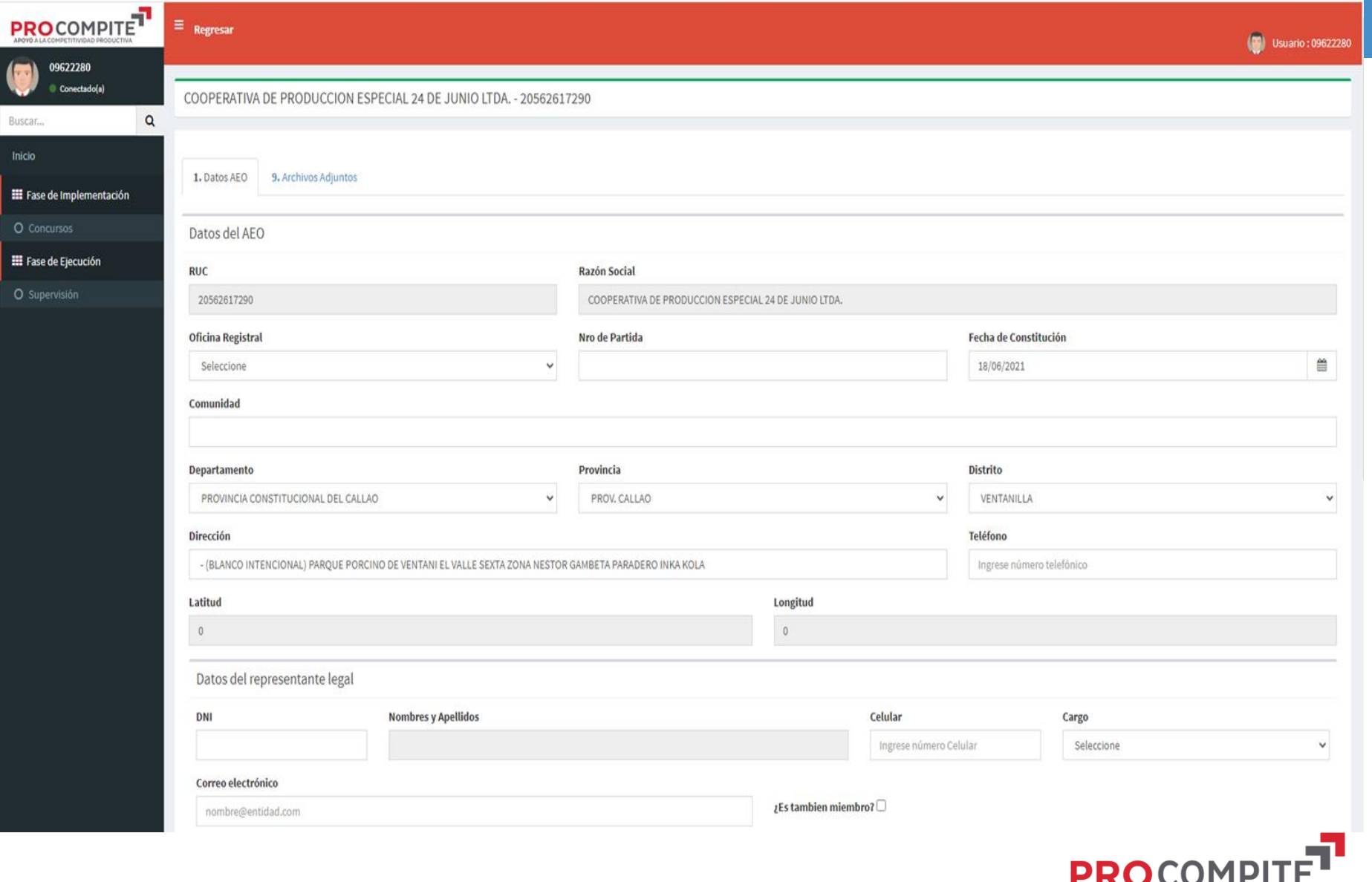

APOYO A LA COMPETITIVIDAD PRODUCTIVA

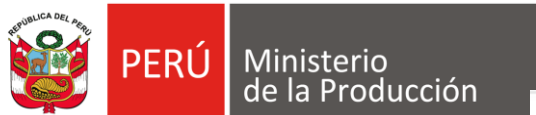

## **GUARDAR CAMBIOS**

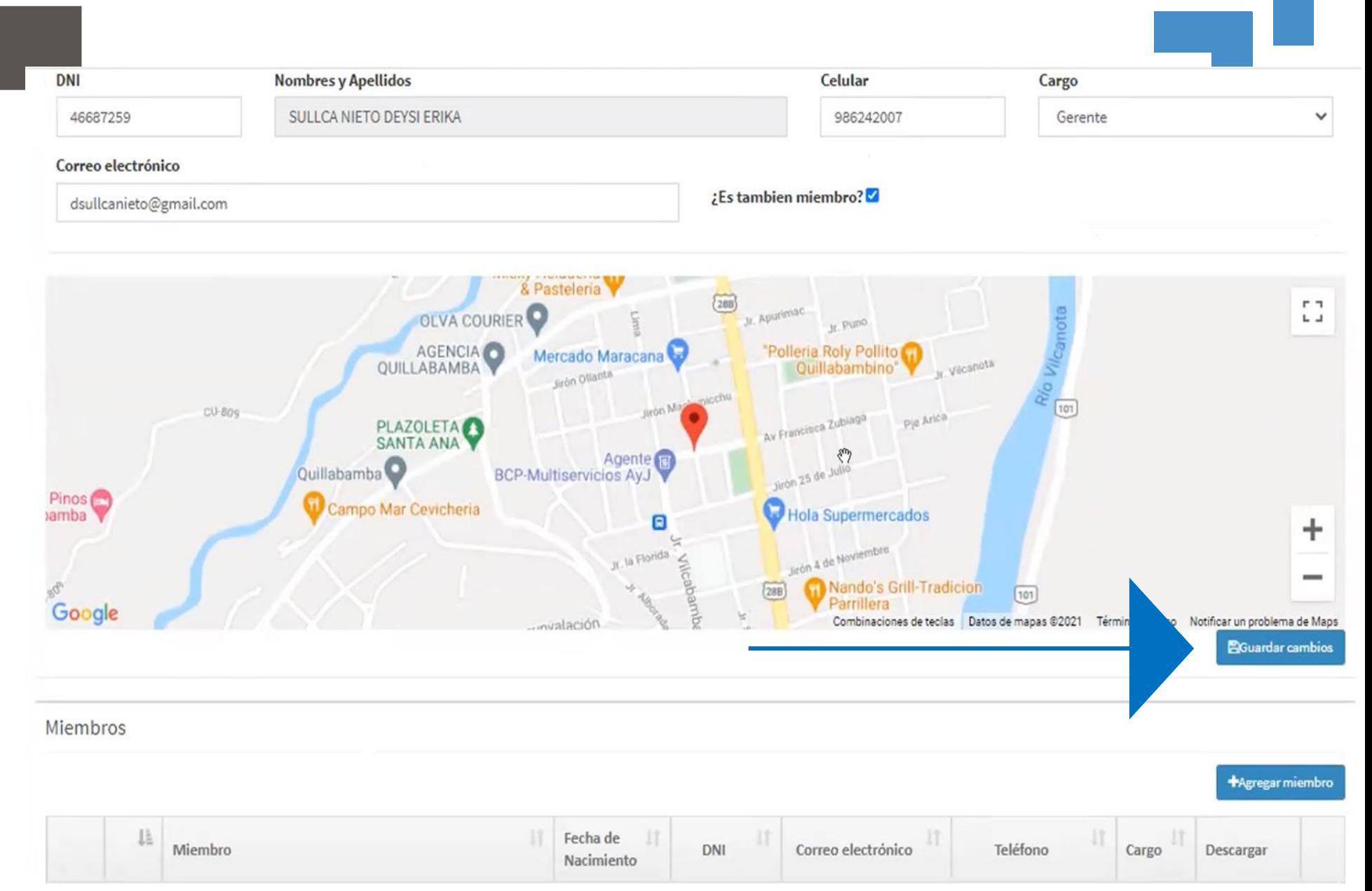

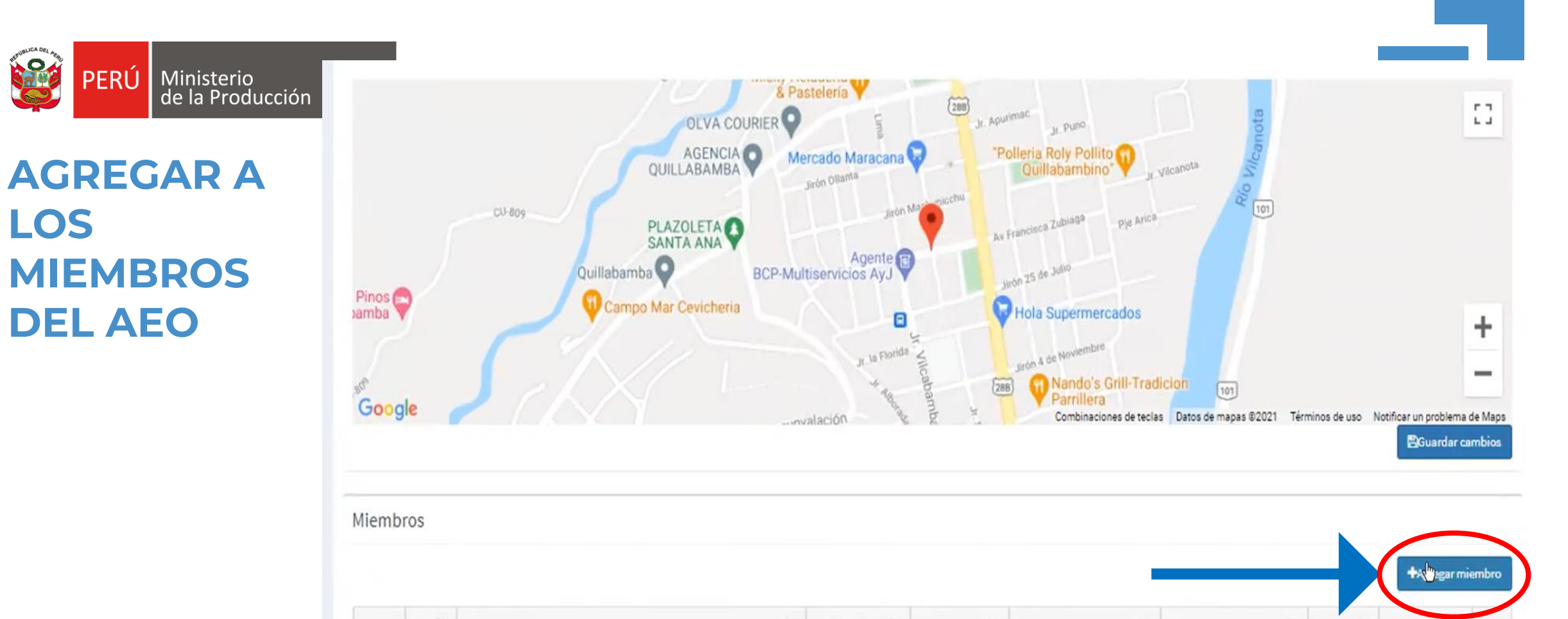

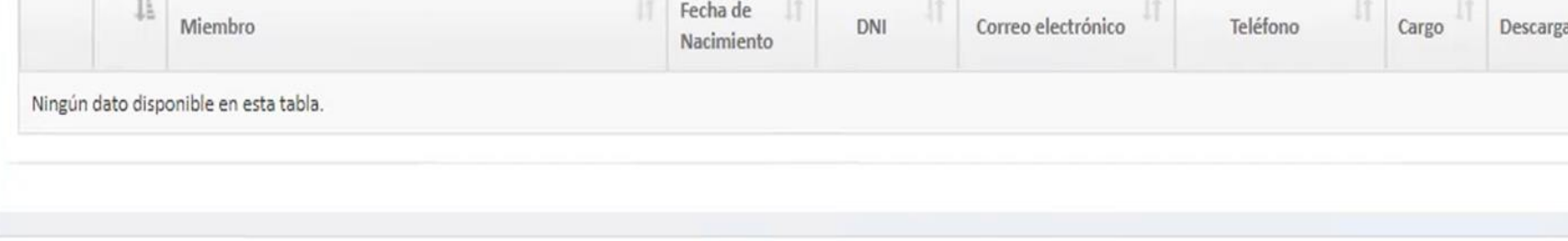

# **COMPLETAR REGISTRO**

PERÚ Ministerio<br>de la Producción

BRE

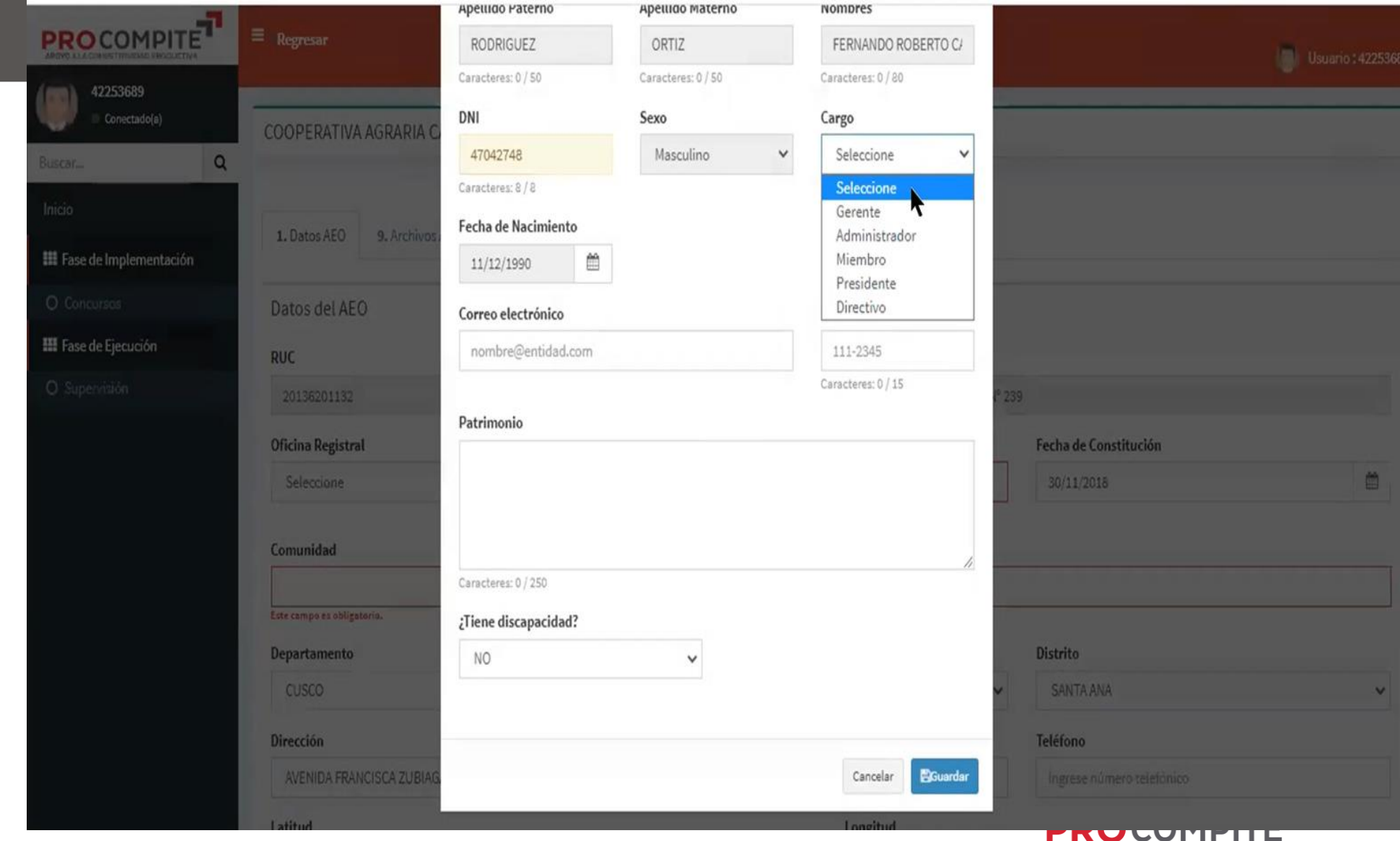

----------

APOYO A LA COMPETITIVIDAD PRODUCTIVA

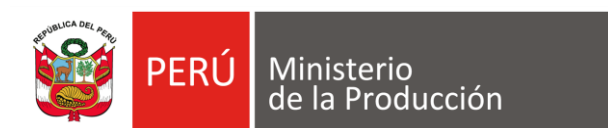

## **AHORA COMPLETAR DATOS DEL AEO**

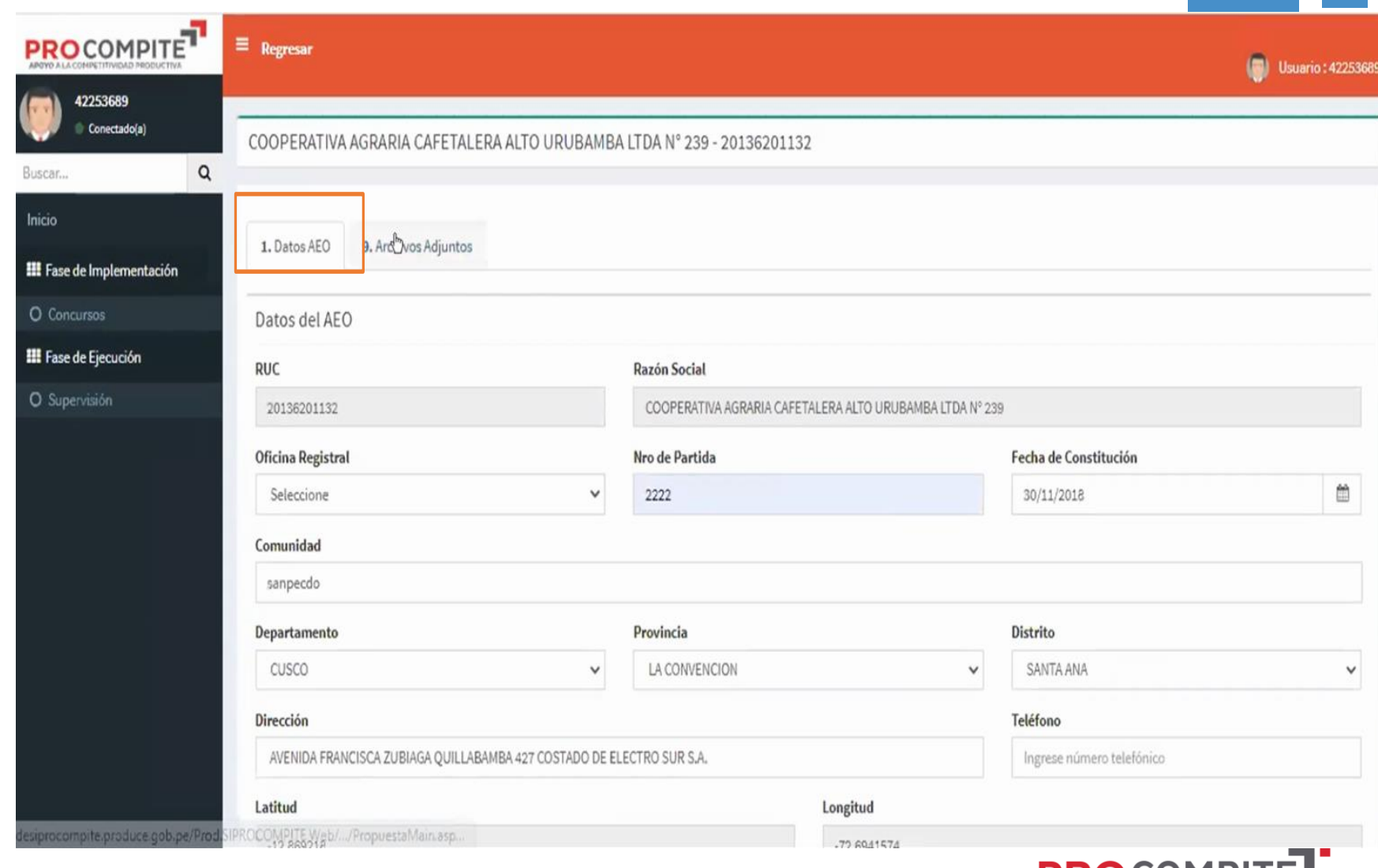

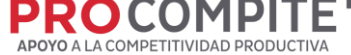

## **COMPLETAR Y ADJUNTAR ARCHIVOS**

PERÚ

Ministerio<br>de la Producción

**Sale** 

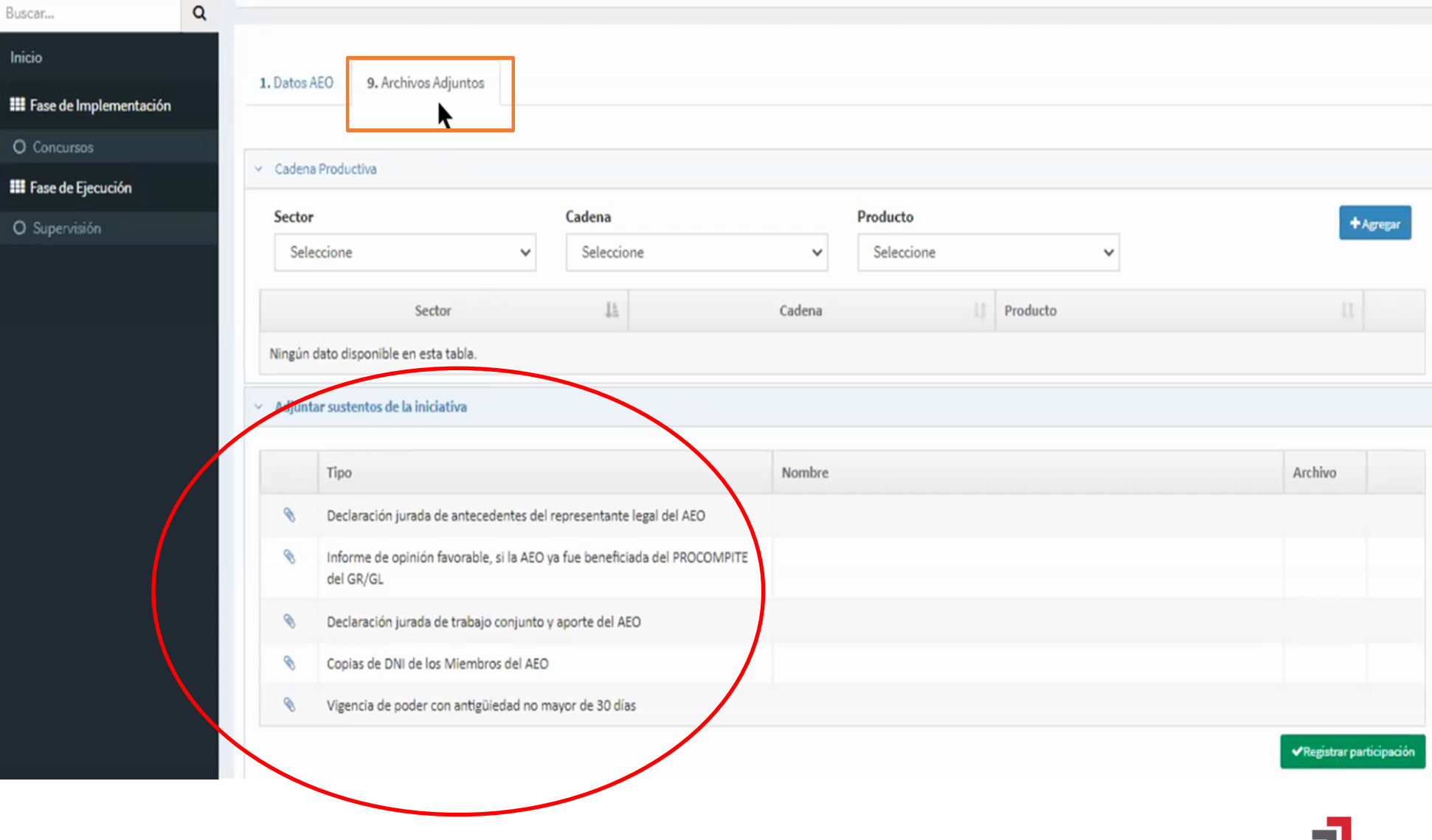

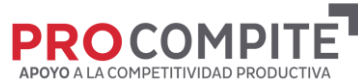

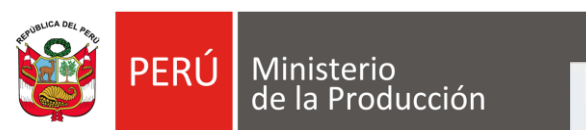

## **REGISTRAR PARTICIPACIÓN**

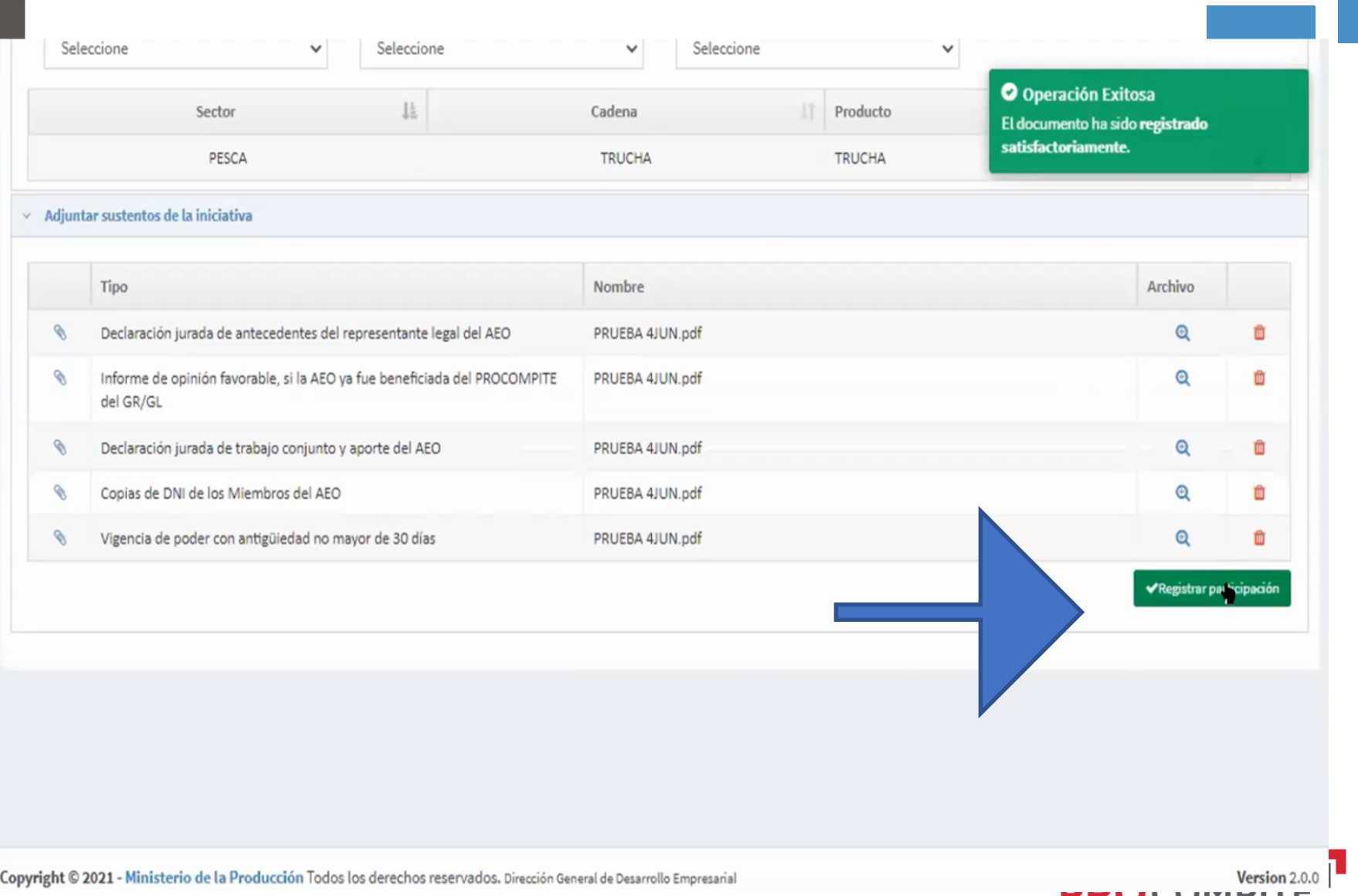

**PRUCUMPILE** APOYO A LA COMPETITIVIDAD PRODUCTIVA

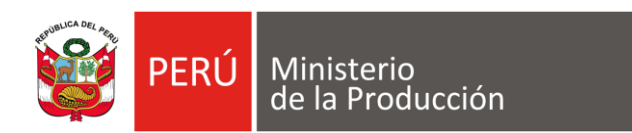

**Antes de ACEPTAR, debe tener en cuenta el mensaje: Una vez realizada esta acción no podrá realizar cambios en el registro ¿Esta seguro de registrar la participación?**

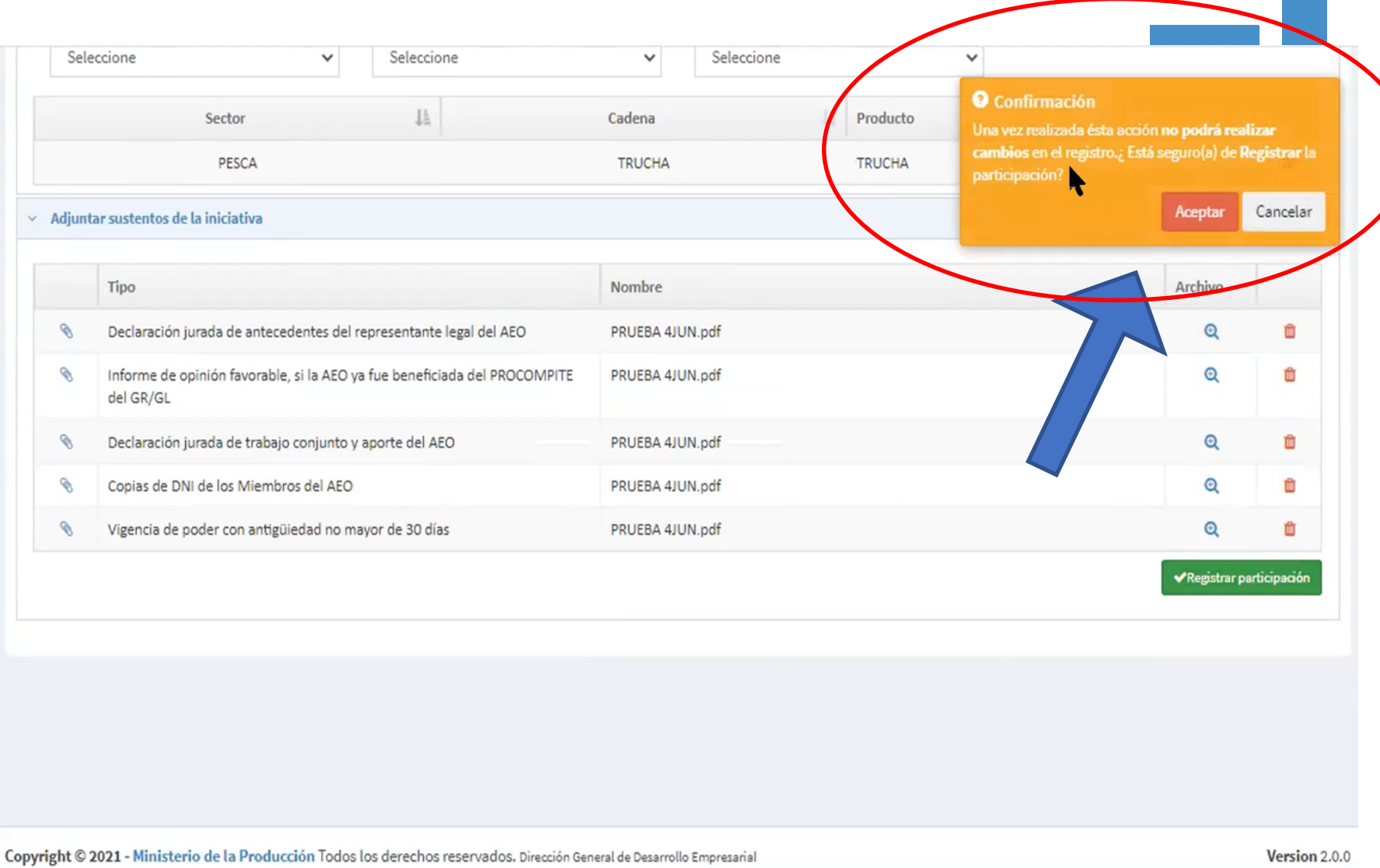

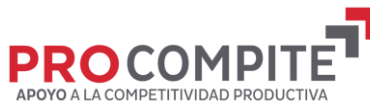

## **VERIFICAR ENVIADO Y PUEDE IMPRIMIR REGISTRO**

**PERÚ** 

**Sale** 

Buscar...

Inicio

Ministerio<br>de la Producción

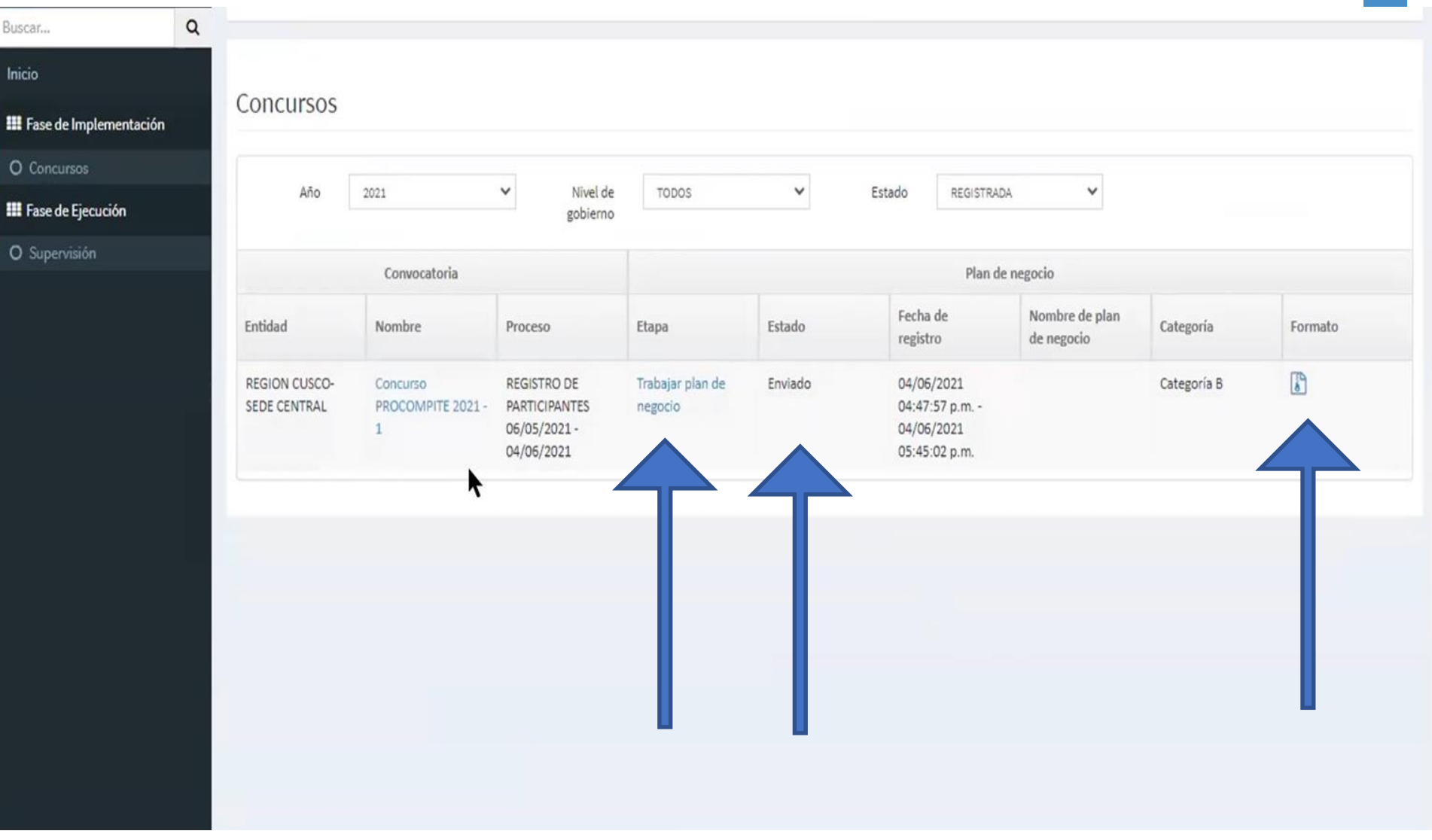

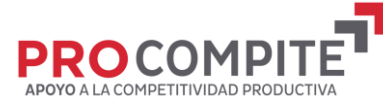

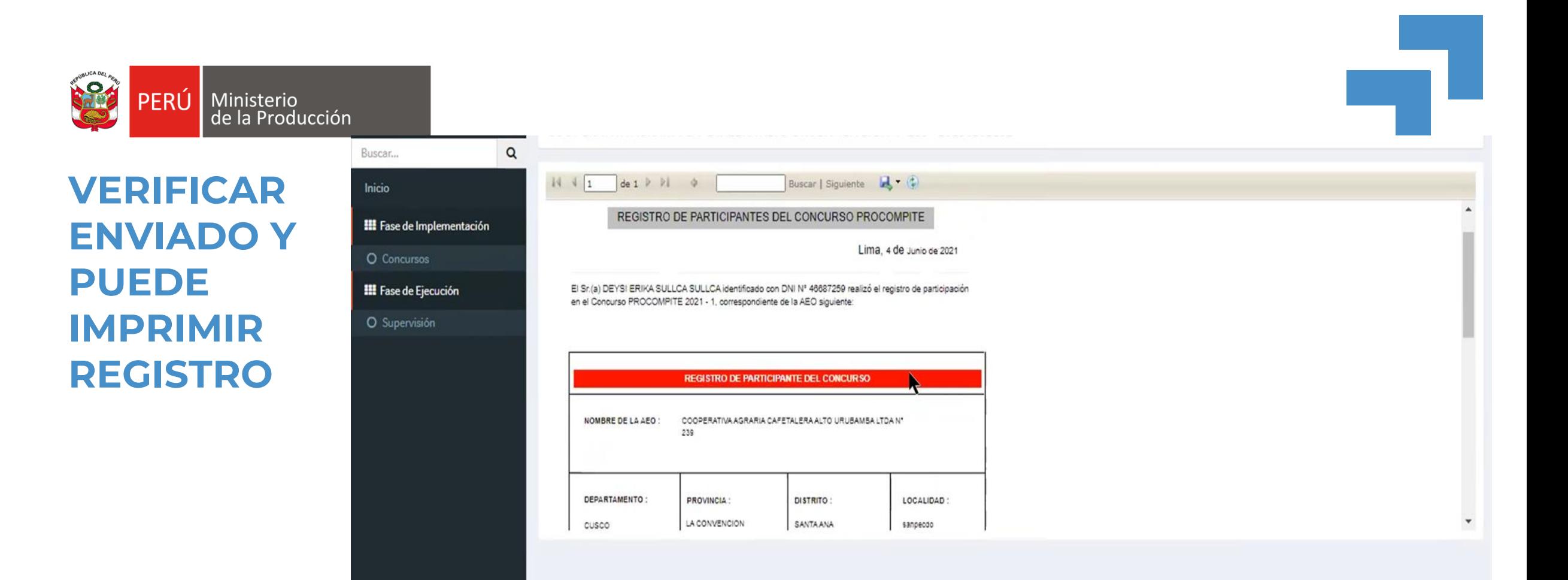

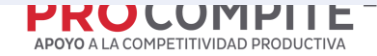

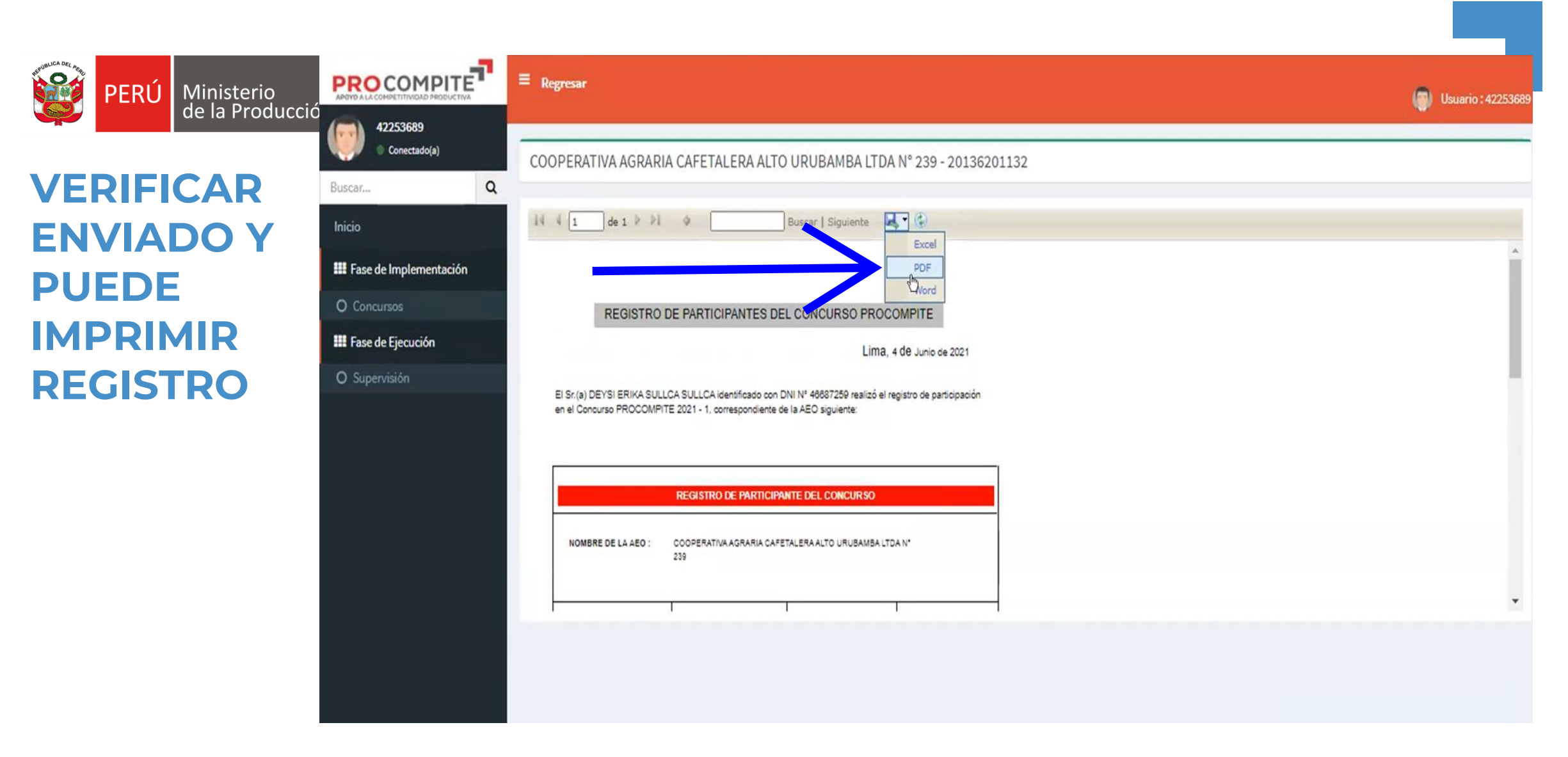

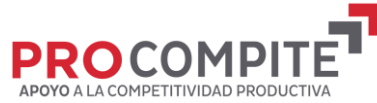

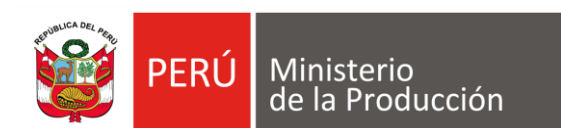

**VERIFICAR ENVIADO Y PUEDE IMPRIMIR REGISTRO** 

#### REGISTRO DE PARTICIPANTES DEL CONCURSO PROCOMPITE

Lima, 4 de Junio de 2021

El Sr.(a) DEYSI ERIKA SULLCA SULLCA identificado con DNI Nº 46687259 realizó el registro de participación en el Concurso PROCOMPITE 2021 - 1, correspondiente de la AEO siguiente:

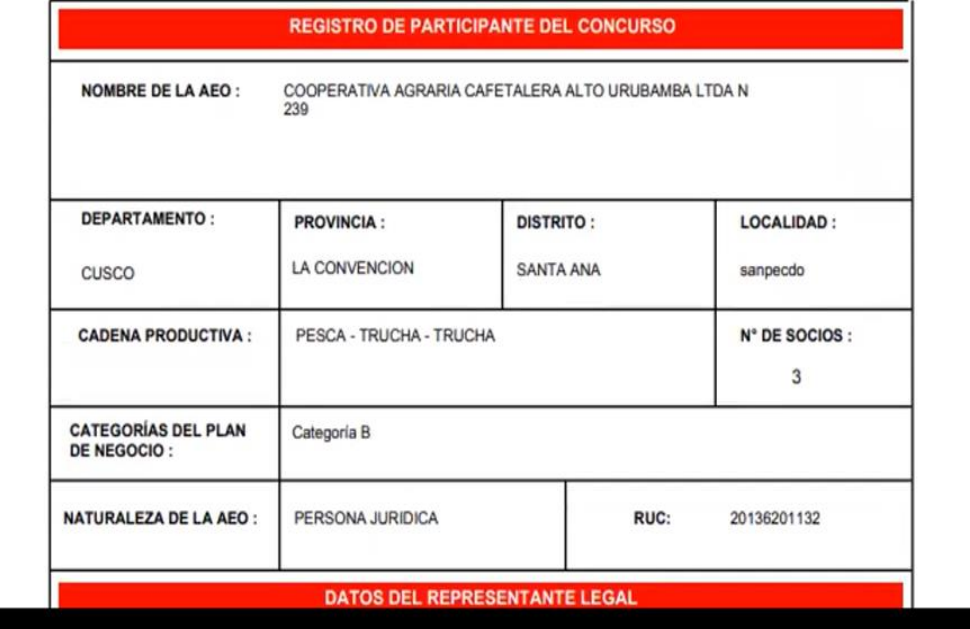

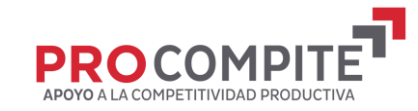

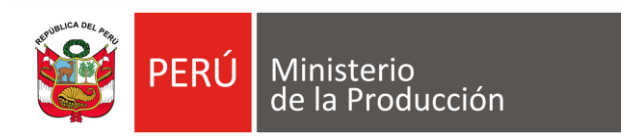

## A CULMINADO EL PROCESO: **CERRAR SESIÓN**

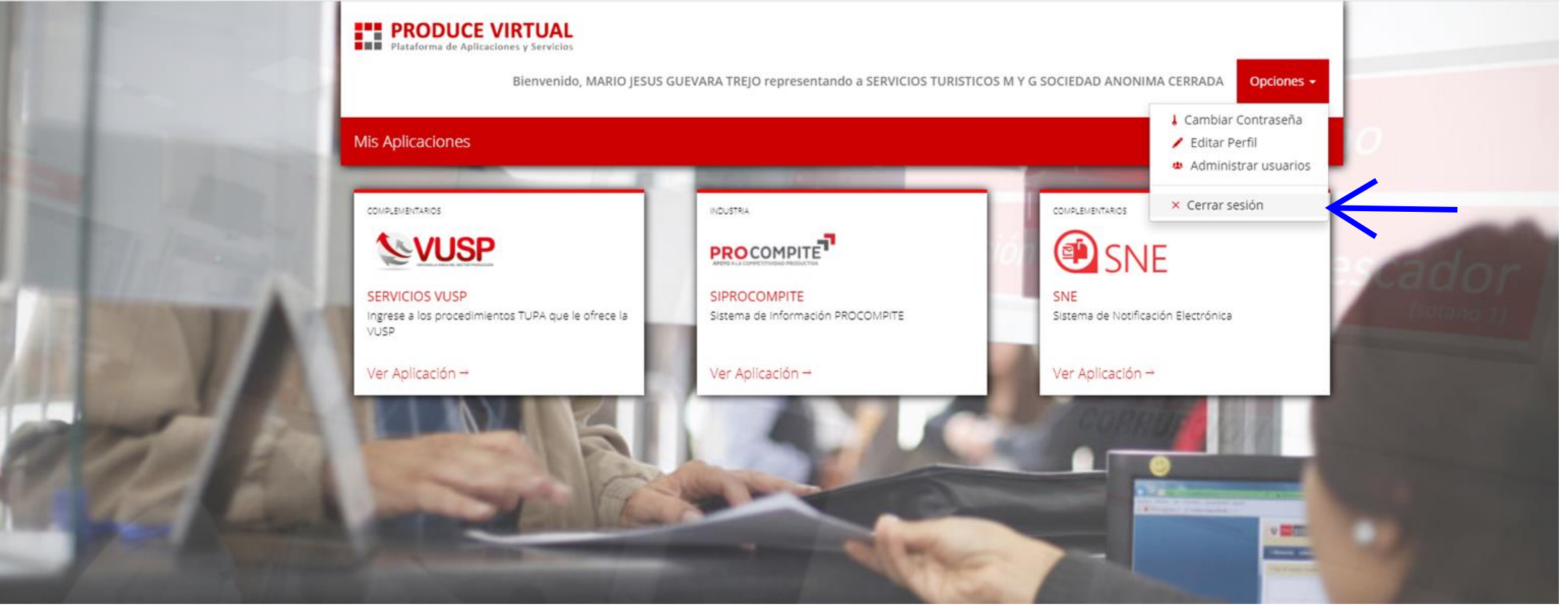

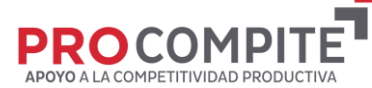